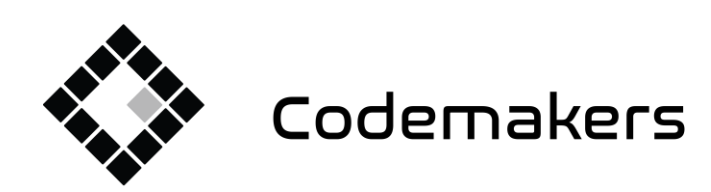

鬨

Codemakers Kft.

Balabás utca 13

Hungary, 6791 Szeged,

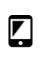

+36 20 335 0512 info@codemakers.hu

http://codemakers.hu http://webdisk.hu<br>http://webdisk.hu<br>http://szamlaprogram.eu

 $\hat{\mathbf{q}}$ 

# **c-Order**

# Éttermi és Kiskereskedelmi Rendszer

# **Felhasználói Leírás**

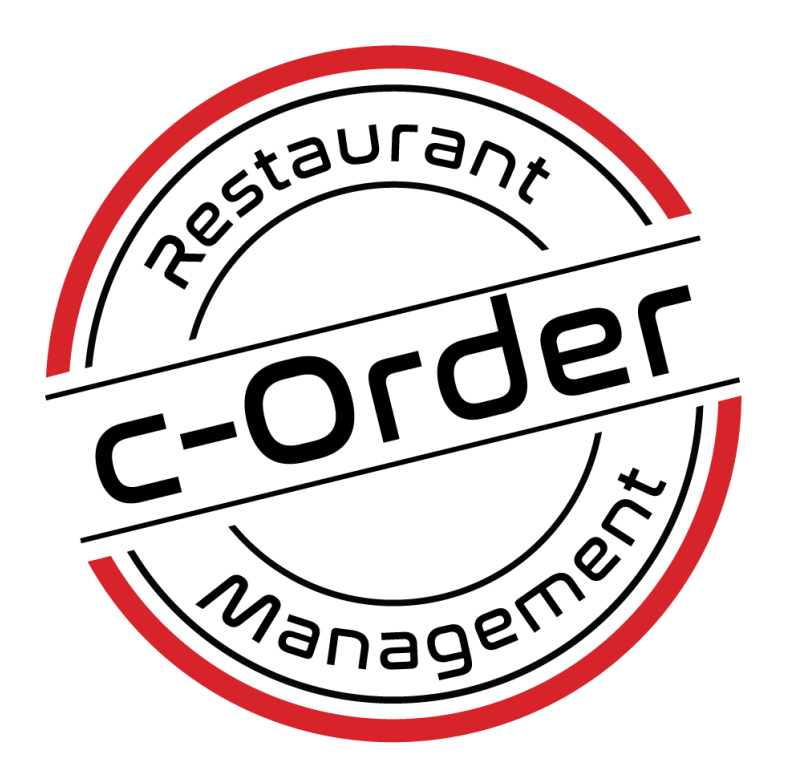

Verzió: a leírás a c-Order 2.2.12 vagy újabb verzióhoz készült

Szeged, 2023.02.28 Codemakers Kft

1

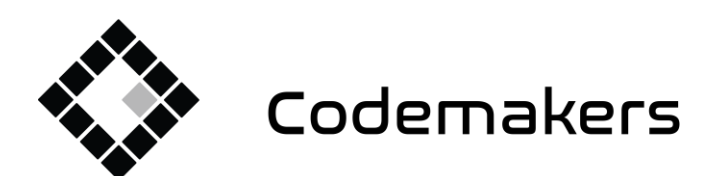

囲

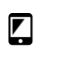

+36 20 335 0512 info@codemakers.hu

http://codemakers.hu<br>http://webdisk.hu<br>http://szamlaprogram.eu

 $\hat{\mathbf{q}}_{\mathbf{y}}$ 

## Tartalom

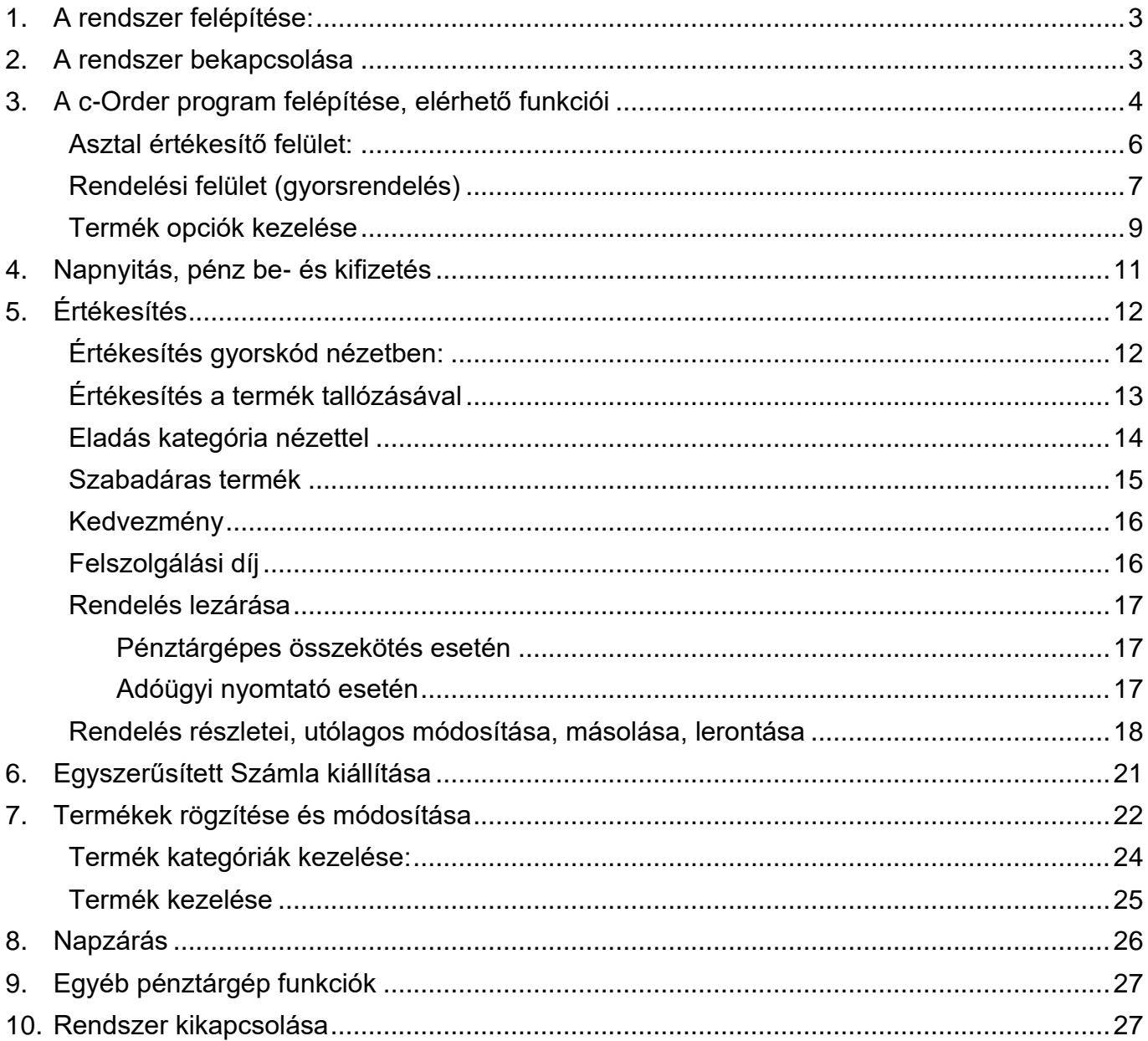

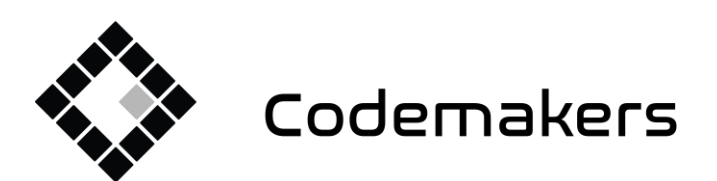

 $\blacktriangledown$ 

+36 20 335 0512 info@codemakers.hu http://codemakers.hu http://webdisk.hu http://szamlaprogram.eu

á,

### <span id="page-2-0"></span>1. A rendszer felépítése:

A C-Order kiskereskedelmi és vendéglátó rendszer többféle konfigurációval is használható, jelenleg kétféle típust ajánlunk meglévő és leendő ügyfeleink számára.

囲

1. MS-FREEPOS nyomtatóval (adóügyi nyomtató – teljesen kivált egy pénztárgépet)

2. SAM4s NR4XX, NR3XX, NR240 pénztárgéppel

összekötött rendszert.

A két rendszer közötti alapvető különbség, hogy a fizettetést a pénztárgépes rendszerben a pénztárgépen kell kezdeményezni, - a rendelésszám megadása + árucikk gomb megnyomásával, majd a megfelelő fizetési mód kiválasztásával – a pénztárgép a fizetés sikerességéről információt ad a program felé, mely zárja a rendelés fizetettségét.

Az adóügyi nyomtatós rendszer esetén a fitettetés a programból indítható, fizetési mód is a programban választható.

Felhívjuk a figyelmet. hogy a MS-FREEPOS adóügyi nyomtató nem használható más nyomtatásra, csak adóügyi bizonylat nyomtatására! Amennyiben a rendszernek külön kell nyomtatnia rendelési összesítőt (mely megoldott a rendszerban), ahhoz külön nyomtató szükséges!

# <span id="page-2-1"></span>2. A rendszer bekapcsolása

1. Vevő kijelző (PD-2600) 2. Adóügyi nyomtató (MS-FREEPOS) 3. Érintő kijelzős értékesítő terminál (POS terminál)

A rendszer három egységből áll, amiket külön-külön a következő sorrendben kell bekapcsolni:

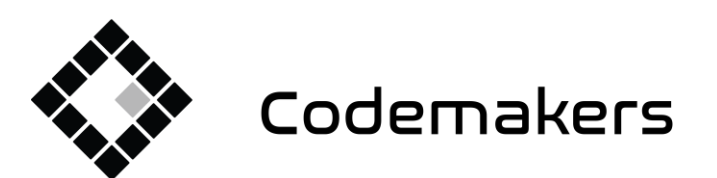

+36 20 335 0512 info@codemakers.hu

┏

http://codemakers.hu http://webdisk.hu http://szamlaprogram.eu

á.

A rendszer opcionálisan további kiegészítő eszközöket is tartalmazhat, mint például pultos nyomtató (rendelési összesítő), szakács nyomtató, vonalkód olvasó, vendéghívó stb.

囲

FONTOS, hogy a rendszert a táblázatban megadott sorrendben kapcsoljuk be. Amennyiben a rendszer azt írja, hogy "Eszköz csatlakozási hiba", vagy "AEE disconnected", akkor hajtsuk végre a következőket:

- **-** "Eszköz csatlakozási hiba" üzenet esetén: Kapcsoljuk KI és BE az ügyfél kijelzőt. A ki és bekapcsolás között hagyjunk 4-5 másodpercet.
- **-** "AEE disconnected", vagy "Nincs kapcsolat az adóügyi nyomtatóval" üzenet esetén: Kapcsoljuk KI és BE az adóügyi nyomtatót. A ki - és bekapcsolás között hagyjunk 4-5 másodpercet. A nyomtató tetején bekapcsolt állapotban egy halványzöld LED világít, nem a nyomtató hátulján, azok a NAV egység LED-jei. Illetve bekapcsolást követően a nyomtató egy csipogó hangot is kiad.

Majd mindkét eset után indítsuk újra a POS terminált is! Csak amennyiben ezen lépések sem javítják meg a problémát, hívjuk az ügyfélszolgálatot. ( +36 20 335 0512 ).

Az egységek bekapcsolását követően a C-Order program automatikusan elindul, és napnyitást követően megkezdhetjük az értékesítést.

# <span id="page-3-0"></span>3. A c-Order program felépítése, elérhető funkciói

A rendszer támogat többféle értékesítési módot, melyek a beállításokban előre kiválaszthatóak. A nyitó képernyő ilyen módon beállítható az azonnali rendelés és asztal kezelő felület módokra. A beállításokban aprólékosan beállíthatóak, a különböző funkciók, de ezeket Kisker, Büfé, Étterem módként csoportokba foglaltuk a könnyebb beállítás végett. A kisker és büfé módok pl. gyorsrendelés képernyővel indulnak, míg az étterem beállítás asztal móddal.

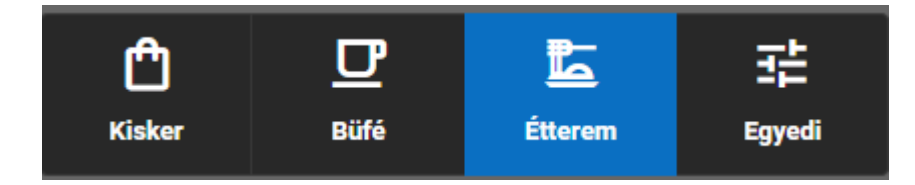

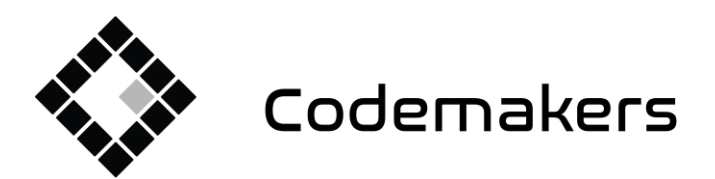

┏

+36 20 335 0512 info@codemakers.hu http://codemakers.hu http://webdisk.hu http://szamlaprogram.eu

áþ.

#### **Mindkét felület esetében**

A képernyő tetején található az értesítési sáv és menüsor.

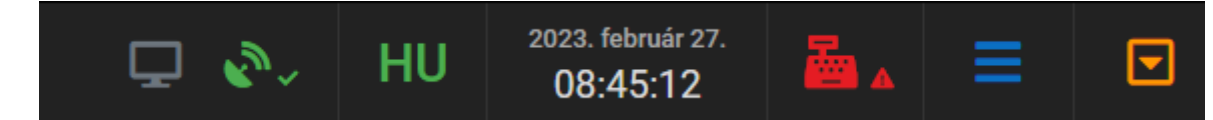

囲

- a. **ikon jelöli több terminálos esetben, hogy hány terminál kapcsolódik ठढ** jelenleg a rendszerhez, az adott egységben. Az ikon többterminál csatlakozásakor megváltozhat. Jelentősége értékesítési szempontból nincs.
- b. **interest ikon azt jelzi, hogy van-e internet (szerver) kapcsolat, amennyiben nincs, az** ikon pirosra vált, valamint itt mutatja a rendszer, hogy felhőszolgáltatásnak még mennyi elküldés alatt álló rendelése van. Az NTAK jelentést a felhőszolgáltatásunk végzi, viszont az értékesítés Internet kiesés esetén is működik. Vagyis attól mert ez az ikon piros, az értékesítés még működik.
- c. A **A program felülete több nyelven is elérhető.** Itt válthatunk köztük. A beállítások azonnal érvényesülnek, a program felülete a kiválasztott nyelvre vált. Jelenleg támogatott nyelvek (magyar, angol, kínai)
- d. **2023. február 27.** Az aktuális dátumot és időt mutatja. 08:45:12
	-

e. Ezen a gombon / ikonon keresztül elérhető az adóügyi nyomtatóval végezhető összes funkció. (Kassza nyitás – NEM NAPNYITÁS, Zárások, Nap nyitás, Pénztár jelentés, Pénz betét, Pénz kivét) Az

ikon színe a pénztárgép állapotát jelzi: Piros esetén nincs vagy hibás a kapcsolat a csatlakoztatott pénztárgéppel (indításnál kell ). Az ikon kék és egy kis lakat található mellette, amennyiben van kapcsolat a pénztárgéppel, de nincs nyitott nap. Zöld, ha az adóügyi nap meg van nyitva.

f. Az ikonra bökve megjeleníthetjük a program főmenüjét

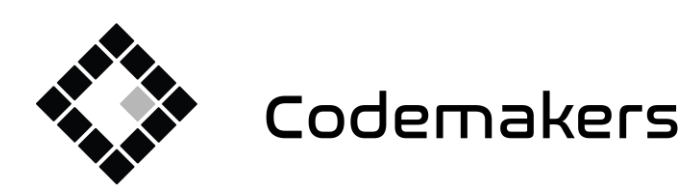

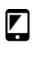

+36 20 335 0512 info@codemakers.hu http://codemakers.hu http://webdisk.hu http://szamlaprogram.eu

 $\hat{\mathbf{q}}$ 

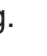

g. Tálcára helyezés: az ikont megérintve az értékesítő programot a Windows tálcájára rakhatjuk

#### <span id="page-5-0"></span>**Asztal értékesítő felület:**

A bal oldalon található az asztal lista

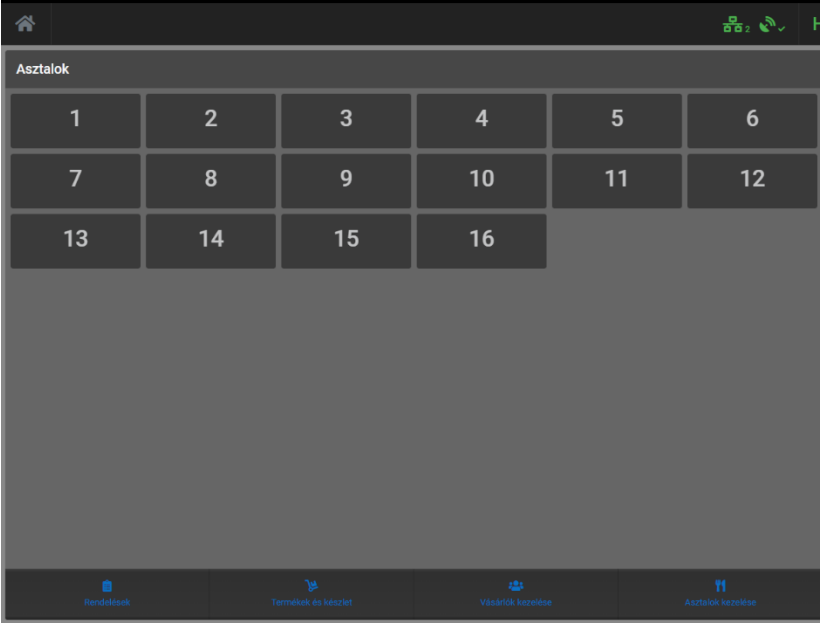

Az asztalokat szabadon szerkeszthetőek, elnevezésük és megjelenítési sorrendjük beállítható.

Az asztal "számok" alatt találhatók a főbb funkciók gombjai, melyek értelemszerűen a megfelelő funkcióhoz vezetnek. Ezen funkciók elérhetőek a főmenüből is.

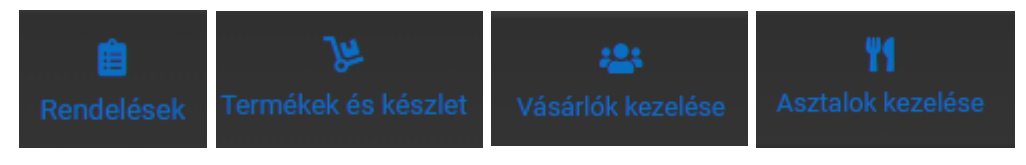

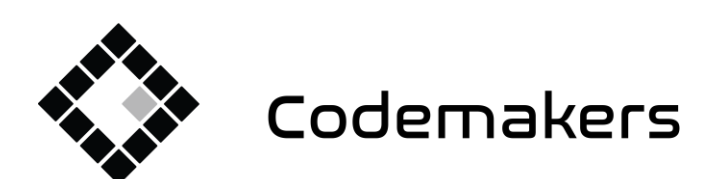

囲

+36 20 335 0512 info@codemakers.hu

 $\blacksquare$ 

http://codemakers.hu http://webdisk.hu http://szamlaprogram.eu

áþ,

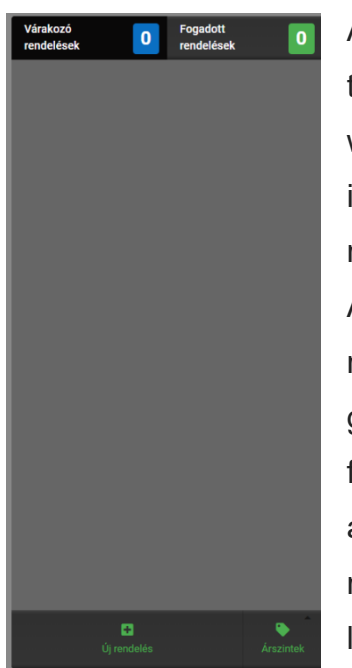

A jobb oldalon található a beérkező rendelések lista. A rendszer támogatja a WOLT-os, Falatozz.hu-s rendelések fogadását, és saját weboldal rendelés fogadását is. A Foodpanda jelenleg fejlesztés / illesztés alatt áll a rendelés fogadást tekintve. Jelenleg Foodpandás rendeléseket kézzel fel kell ütni a rendszerbe.

A terület alján található két gomb. Új rendelés, Árszintek gombok. Az új rendelés gombra nyomva eljutunk a gyorsrendelés felületre, lásd következő menüpont. Az árszintekre nyomva pedig ugyancsak az új rendelés felület jön fel, csak a kiválasztott ár listával beállítottan.

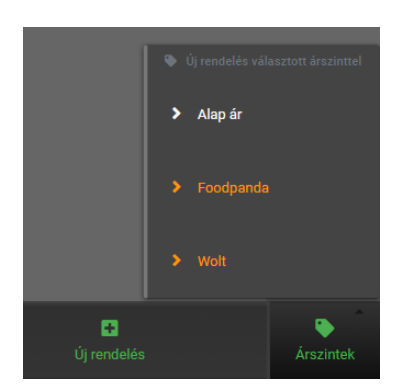

#### <span id="page-6-0"></span>**Rendelési felület (gyorsrendelés)**

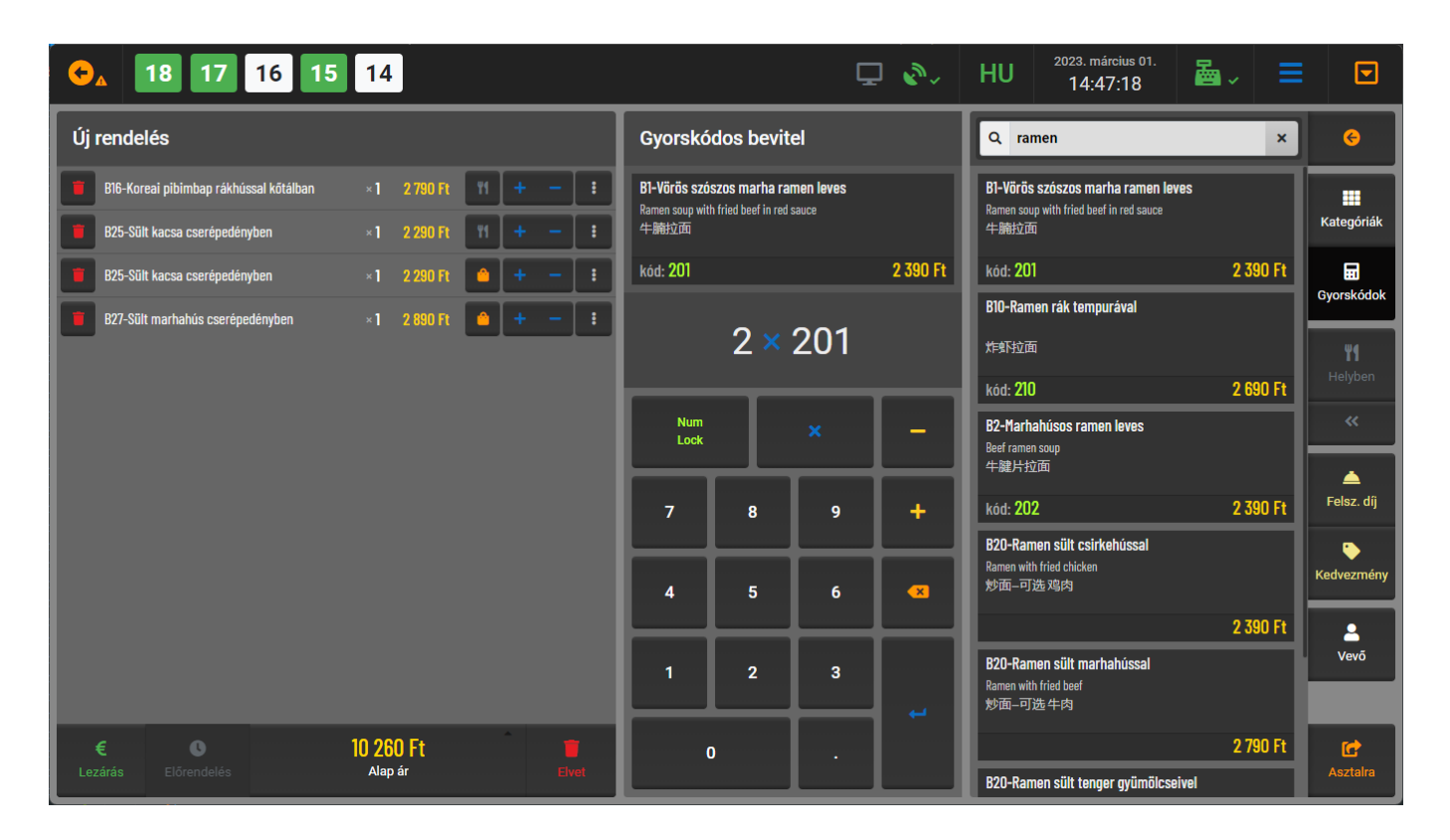

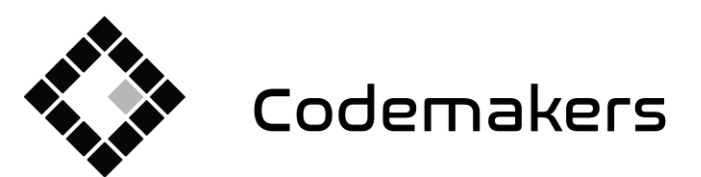

囲

+36 20 335 0512 info@codemakers.hu

┏

http://codemakers.hu http://webdisk.hu http://szamlaprogram.eu

áþ.

A bal oldalon található az aktuális rendelés tételes összesítője.

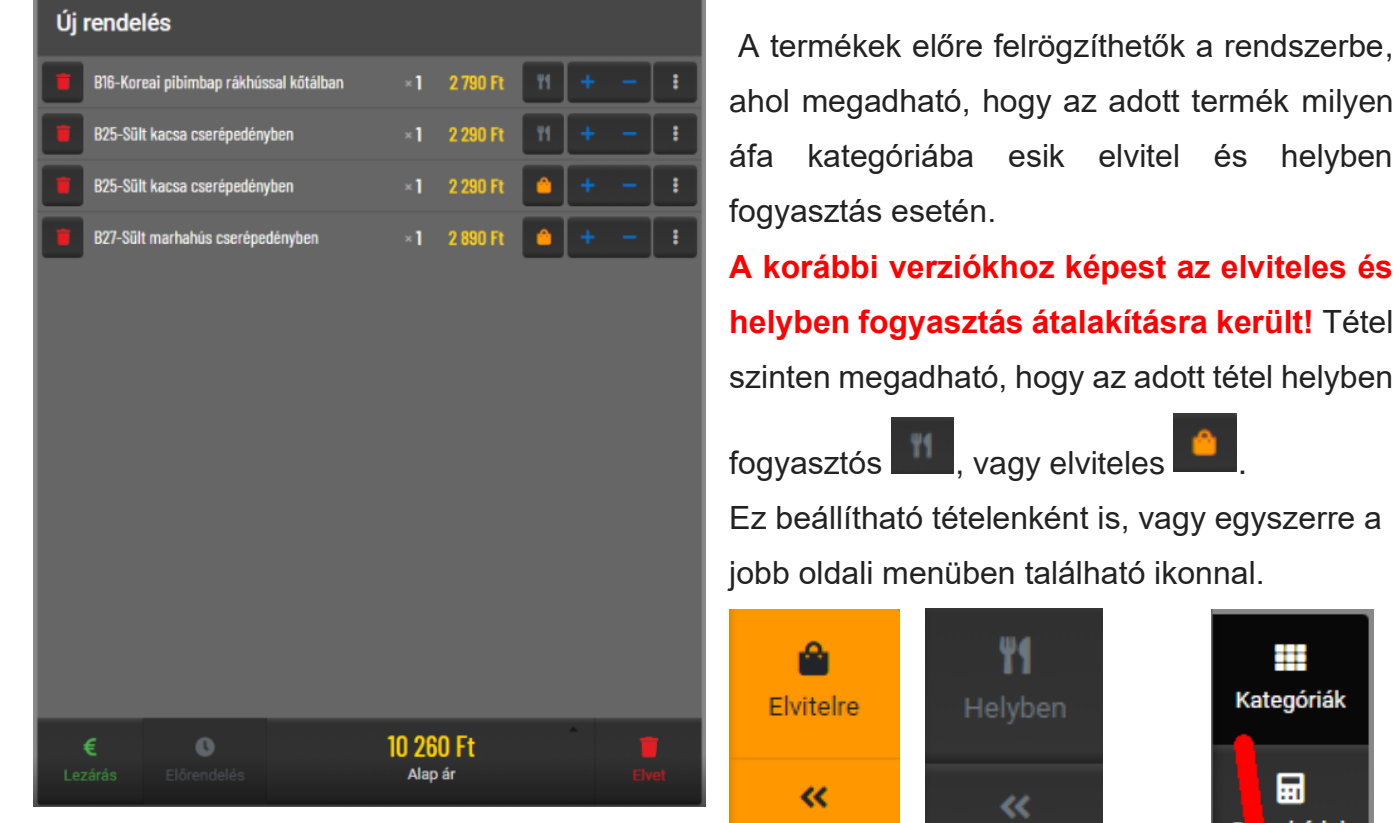

Elviteles és helyben fogyasztás gomb

működése. Az alapértelmezett értéke - hogy rendelés kezdetekor hogyan álljon ez a gomb – a beállításokban megadható.

A gomb beállítása mutatja, hogy a felütendő termékek helyben fogyasztva, vagy elvitelesen fognak felkerülni a rendelési listára. Amennyiben rosszul került fel úgy tételenként beállítható, vagy a gomb alján található << (dupla nyíllal) az összes már felütött tétel egyben állítható. A gomb felső részére kattintva váltható a gomb státusza. Az elviteles tételeknél a nyomtatáson (rendelési összesítő és szakács példány) megjelenik egy csomag ikon is.

Ha rendelésre tett egy tételt akkor a + és – gombokkal tudja növelni és csökkenteni a tétel mennyiségét.

A kuka ikonnal lehet a rendelési összesítőről törölni tételt.

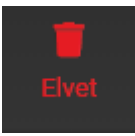

Gombbal lehet a még le nem zárt rendelési listát teljesen eldobni.

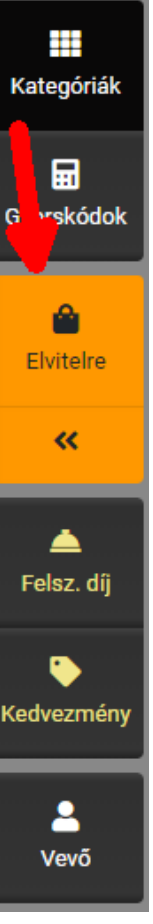

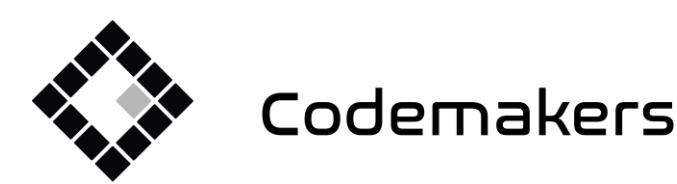

囲

+36 20 335 0512 info@codemakers.hu

 $\blacksquare$ 

http://codemakers.hu http://webdisk.hu http://szamlaprogram.eu

áþ,

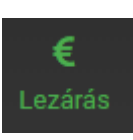

Zárja a rendelési összesítőt és fizettetés következik.

#### <span id="page-8-0"></span>**Termék opciók kezelése**

A tételnél, ha rányomunk a három pontos ikonra, akkor a tételhez vihetünk fel opciókat. Az opciók a törzsek között előre rögzíthetőek.

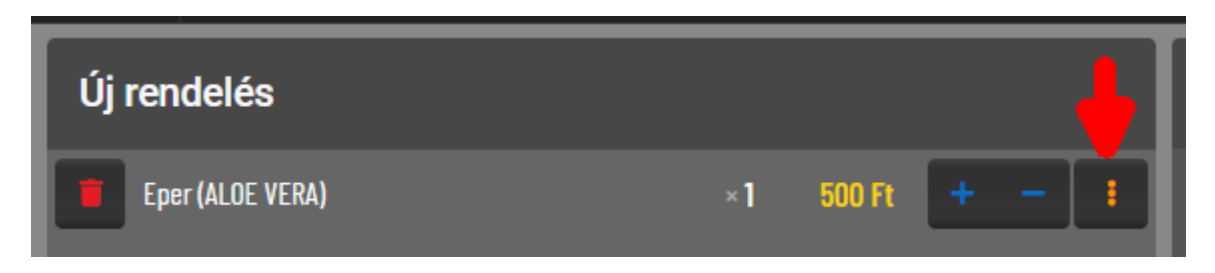

A felugró ablakban oldalt tudunk kategóriát választani és a jobb oldali területen pedig opciót. Az opció nevére többször is kattinthatunk, annyiszor fogja hozzáadni a tételhez az opciót. A – gomb segítségével visszavehetjük a mennyiséget.

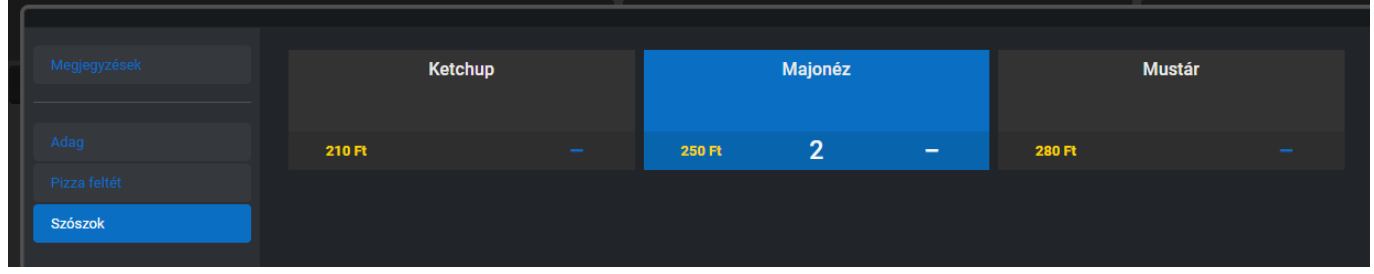

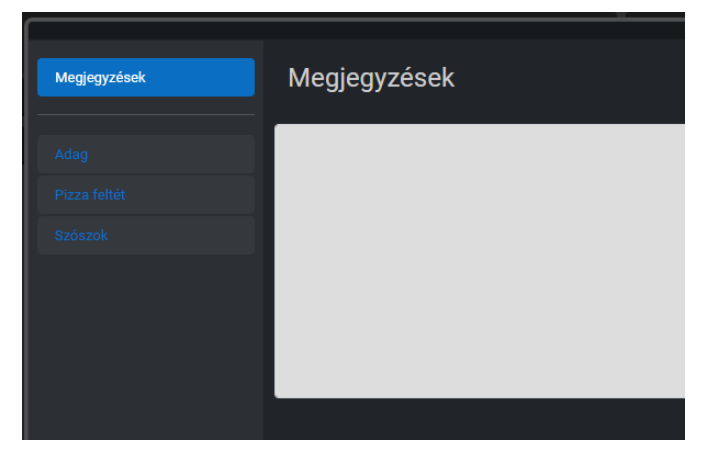

A bal oldali menüben a megjegyzésre kattintva írhatunk megjegyzést a tételhez, mely rákerül a szakácsnyomtatásra is.

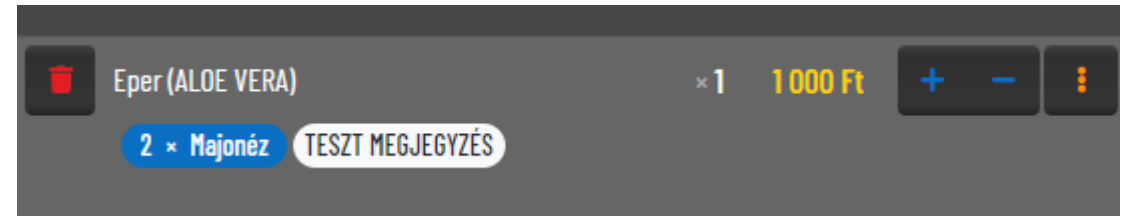

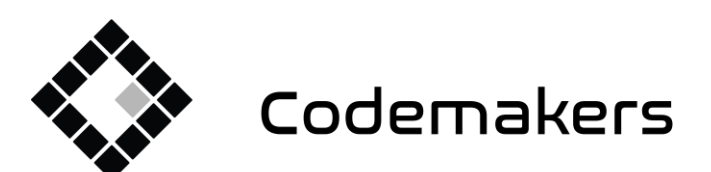

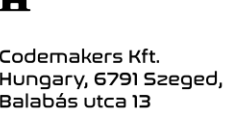

+36 20 335 0512 info@codemakers.hu

 $\sqrt{ }$ 

http://codemakers.hu http://webdisk.hu http://szamlaprogram.eu

áþ,

A képernyő jobb oldala az éppen kiválasztott nézettől függ: Kategória-nézet vagy Gyorskódnézet. Az értékesítés további funkcióit lásd később.

冊

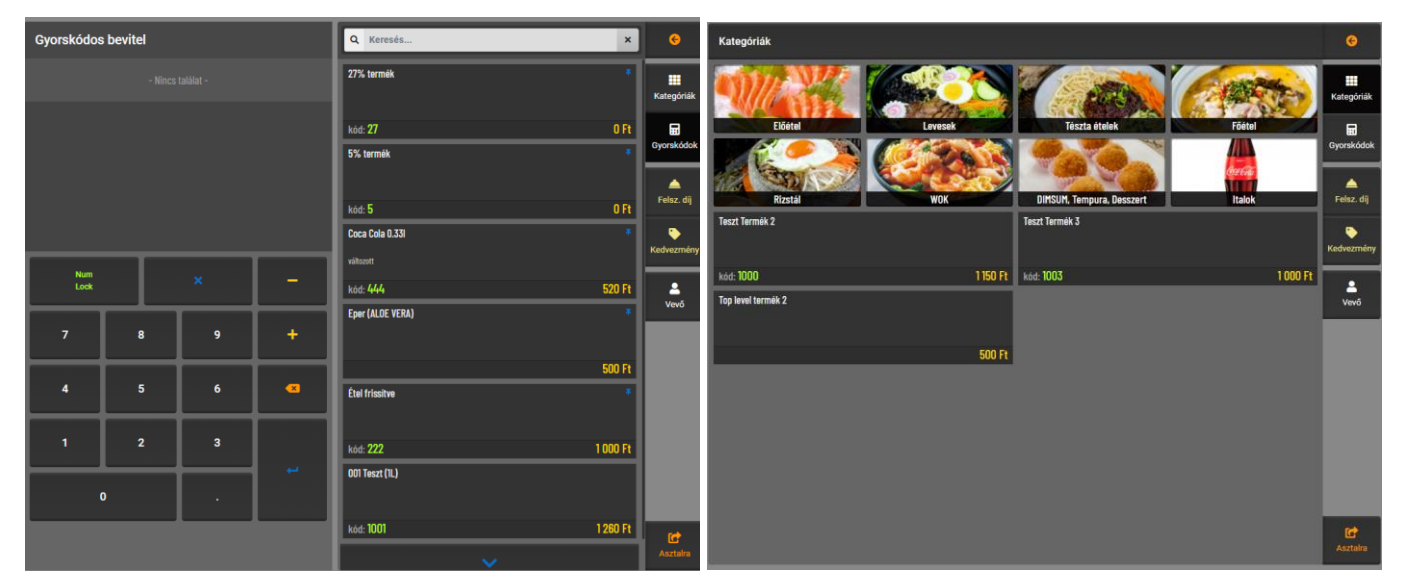

A beállításokban beállítható, hogy melyik legyen az alapértelmezett.

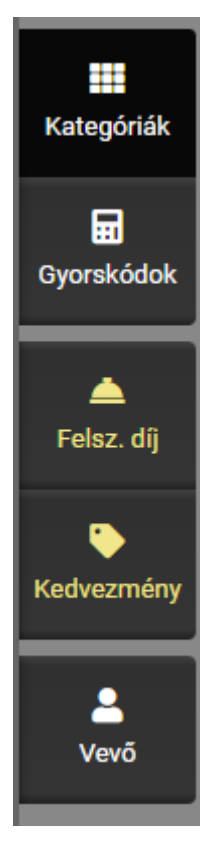

ſ. sztalra

A képernyő jobb szélső oszlopában található gombokkal válthatunk nézetek között, vagy többek közt felszolgálási díjat vagy kedvezményt adhatunk az aktuális rendeléshez.

Illetve választhatunk Vevőt vagy tehetjük asztalra a rendelést. Az Asztalra gomb megnyomásával feljön az asztal választó, ahol az asztal "számát" kiválasztva az asztalhoz rögzíti a rendelést.

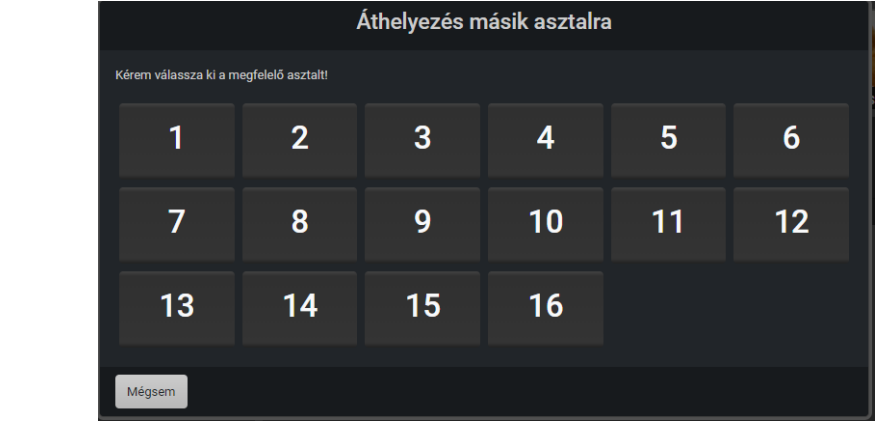

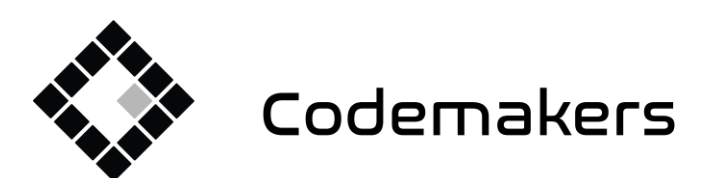

+36 20 335 0512 info@codemakers.hu

┏

http://codemakers.hu http://webdisk.hu http://szamlaprogram.eu

áþ.

# <span id="page-10-0"></span>4. Napnyitás, pénz be- és kifizetés

Pénztárgépes összekötés esetén a napnyitás ugyanúgy zajlik, mint korábban. Összeg beütése és Pénzbefizetés gomb a pénztárgépen, majd napnyitás választása. A pénztárgéppel összekötött rendszer esetén a pénztárgépen a napnyitás csak akkor végezhető el, ha van kapcsolat a számítógéppel.

囲

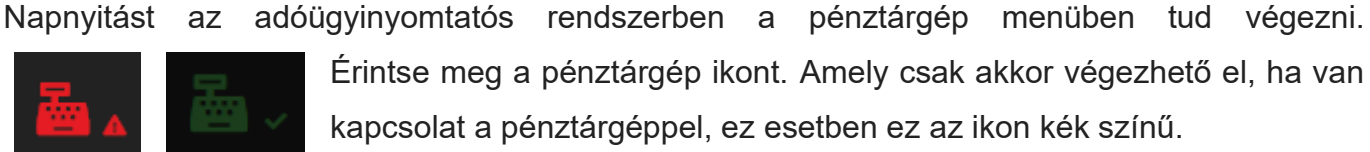

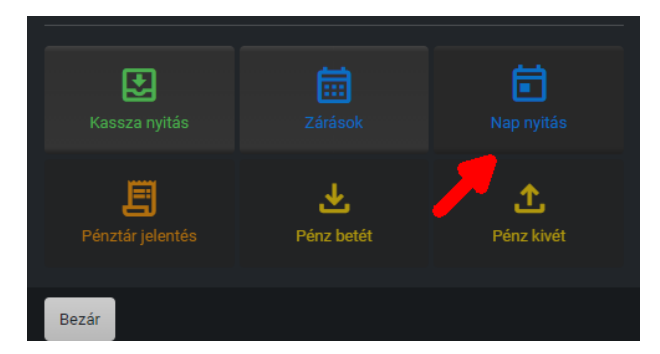

Ezt követően a program bekéri a nyitó összeget, majd a nyitás gombbal kell jóváhagyni.

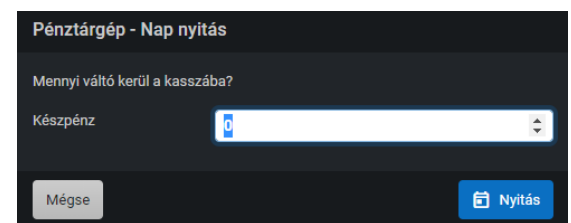

Az adóügyi nyomtató megnyitja a napot és erről bizonylatot nyomtat. Őrizze meg a bizonylatot. Napnyitást követően a pénztárgép ikon zöldre vált és megkezdhető az értékesítés.

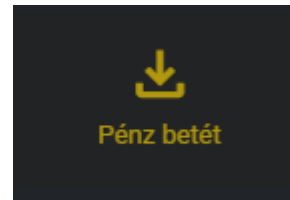

Amennyiben a váltón felül külön kell pénzt befizetni a rendszerbe, a Pénz betét gombot kell használni, mely csak napnyitást követően aktív. A funkciónál választani kell egy okot a pénzbetétre, pl. "Váltópénz befizetés", majd meg kell adni az összeget és nyomtat róla egy bizonylatot a nyomtató.

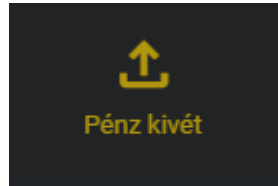

Pénz kivét szintén ugyanígy működik.

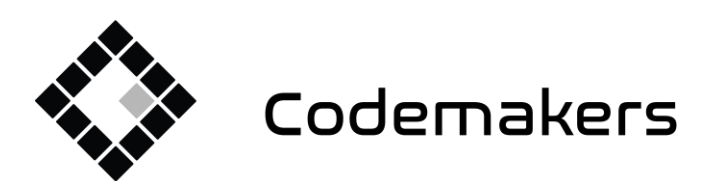

▦

┏

+36 20 335 0512 info@codemakers.hu http://codemakers.hu http://webdisk.hu http://szamlaprogram.eu

á.

# <span id="page-11-0"></span>5. Értékesítés

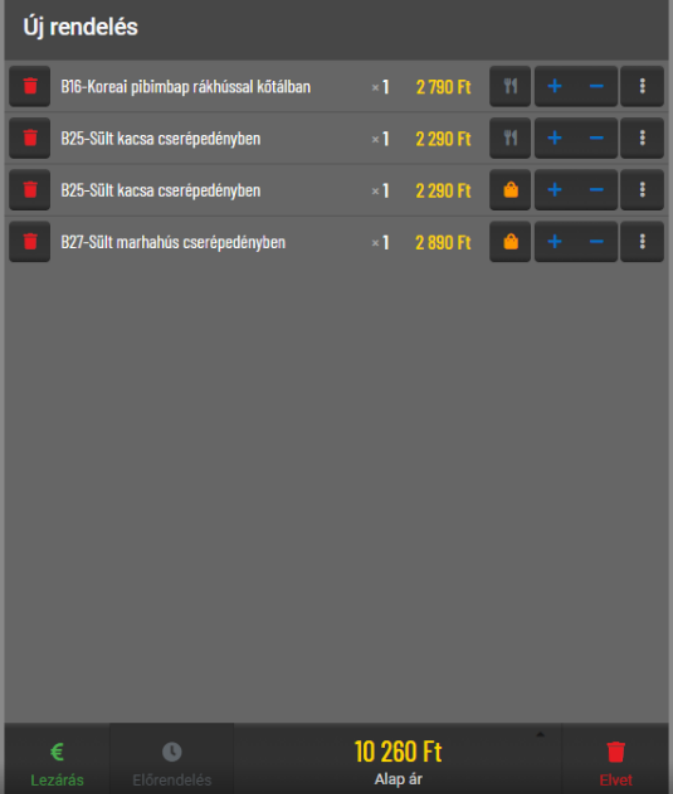

Az értékesítés a tételek rendelésre rögzítésével kezdődik.

Az éppen folyamatban lévő rendelés a képernyő bal oldalán látható.

<span id="page-11-1"></span>Terméket többféleképpen is a rendelésre helyezhetünk:

**Értékesítés gyorskód nézetben:** A termékhez rendelt gyorskód beütésével. Ezt a képernyőn vagy a csatlakoztatott mechanikus billentyűzeten is megteheti, ha van vonalkód olvasó csatlakoztatva a rendszerhez, akkor azzal is. A terméktörzsbe több vonalkód is rögzíthető egy termékhez, illetve használhatóak gyorskódok is. A gyorskódoknál a megkötés annyi, hogy egy kód csak egy termékhez rögzíthető, melyre figyelmeztet is a rendszer, illetve nem is lehet már meglévő gyorskódot felrögzíteni termékhez.

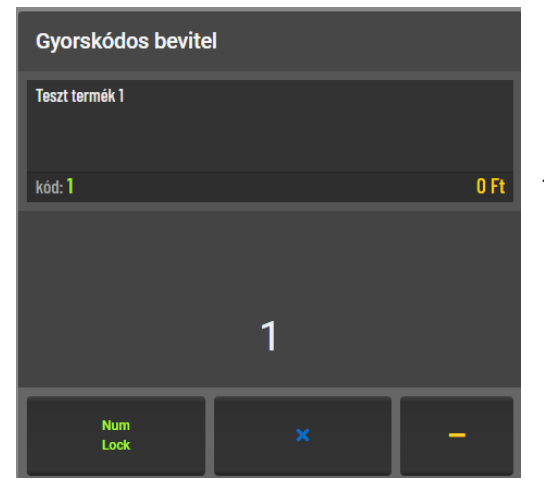

Gyorskódos bevitel. Az 1-es gyorskódhoz a "Teszt termék 1" termék van rendelve. Beütve a kódja és Enterrel jóváhagyva, vagy a képernyőn a termékre kattintva a rendeléshez adható.

Vannak kimérős és ár nélküli termékek, ha ilyet választunk ki a rendszer bekéri a termék súlyát, vagy a termék árát amelyik releváns a kettő közül.

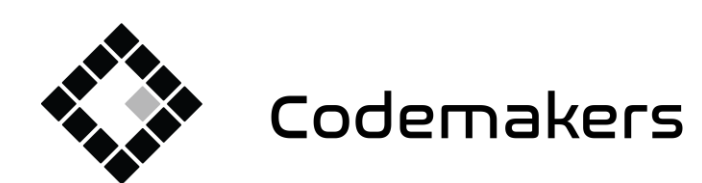

囲 Codemakers Kft. Hungary, 6791 Szeged,

Balabás utca 13

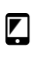

+36 20 335 0512 info@codemakers.hu

http://codemakers.hu http://webdisk.hu http://szamlaprogram.eu

áþ,

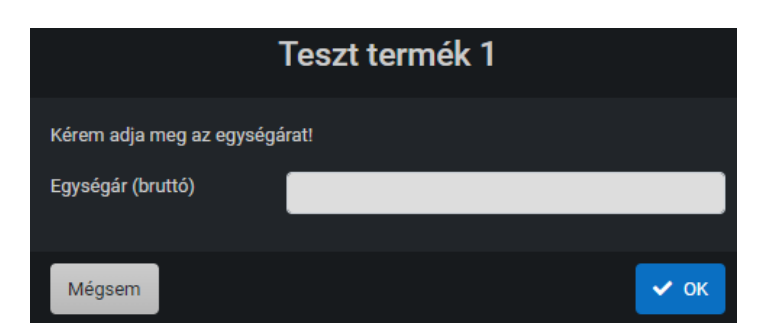

Kimérős termék esetén a terméknél - a törzsben - megadható a készletvezetési kiszerelésen felül az eladási (standolási) mértékegysége is. Így a készletvezetéstől eltérő mennyiségi egységet kérhetünk be értékesítéskor, vagy leltárkor.

#### <span id="page-12-0"></span>**Értékesítés a termék tallózásával**

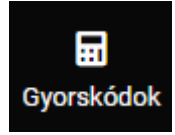

Válassza a gyorskódos bevitelt, ha nem az van a képernyőn.

Válassza ki az eladni kívánt terméket a listából. A további találatok megjelenítése gombra kattintva az összes terméket megjelenítheti.

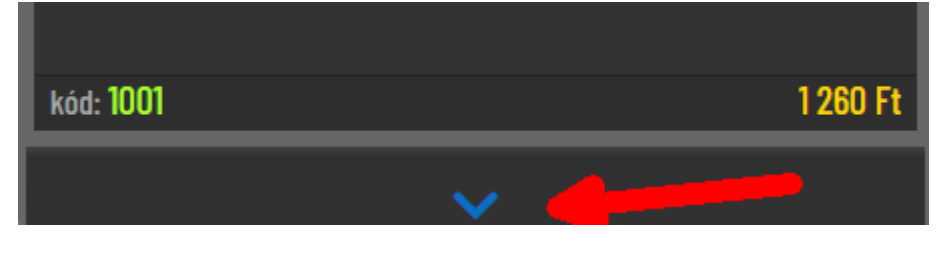

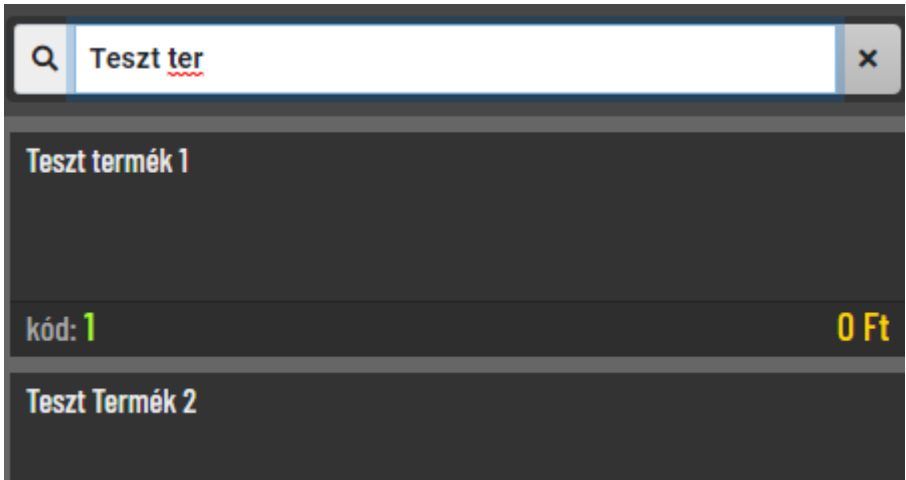

A lista szűrhető a termék nevének beírásával: Bökjön rá a keresés... mezőre és kezdje el beírni az eladni kívánt termék nevét vagy annak egy részét. Minden billentyűleütéssel frissül a lista. Válassza ki az eladni kívánt terméket.

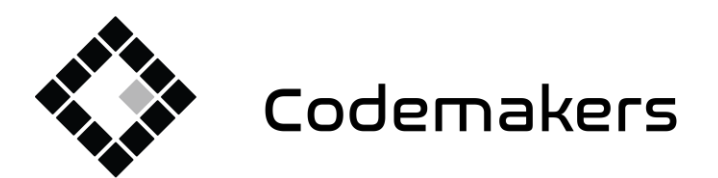

囲

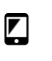

+36 20 335 0512 info@codemakers.hu

http://codemakers.hu http://webdisk.hu http://szamlaprogram.eu

á,

#### <span id="page-13-0"></span>**Eladás kategória nézettel**

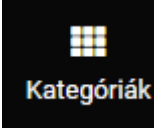

Válassza a Kategóriák bevitelt, ha nem az van a képernyőn.

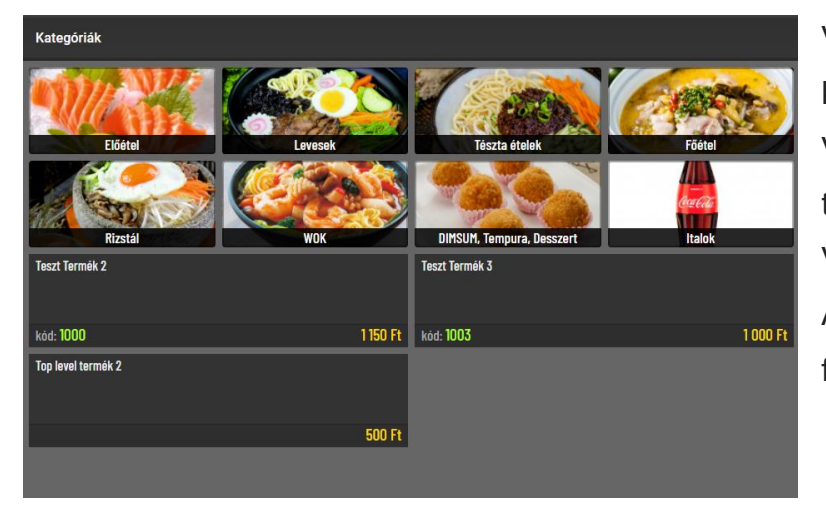

Válassza ki az eladni kívánt termék kategóriáját. Válasszon alkategóriát (opcionális / termék függő) Válassza ki az eladni kívánt terméket A végösszeg minden módosításnál frissül.

A termék választó tetején a kategória és alkategória nevére kattintva visszább tudunk lépni a kategóriák között, valamint a sor végén található nyíl visszavisz a kategória nézet kezdőlapjára.

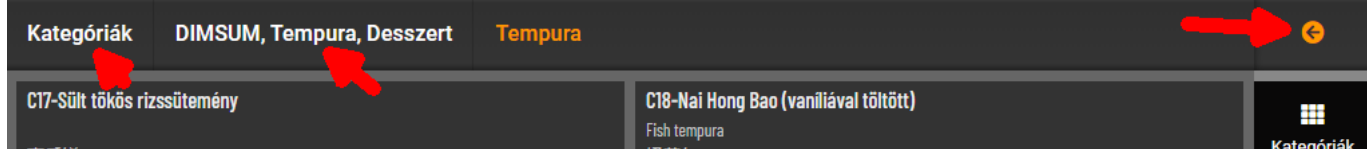

#### **Rendelési lista módosítása**

A rendelés összesítőn az aktuális rendelésre helyezett termékek találhatók, tételesen.

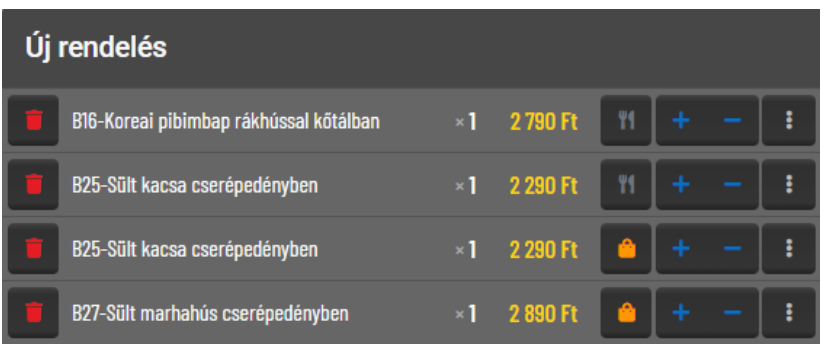

A termék sorának elején található piros kuka ikonra bökve az adott tételsor törölhető a rendelésről A termék nevétől jobbra található + illetve - gombokkal a tétel mennyisége változtatható.

Az összeg mögött lévő **vagy G** gombokkal váltható tétel szinten, hogy elviteles, vagy

helyben fogyasztással kerül eladásra a tétel.

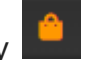

A teljes rendelés megszakítható és törölhető az ELVET gombra bökve.

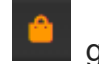

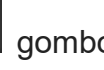

14

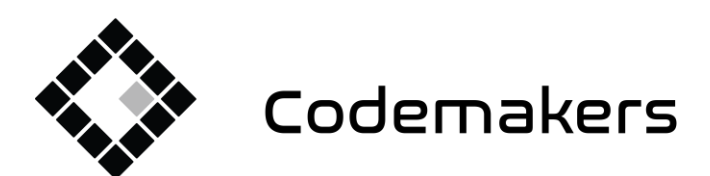

囲 Codemakers Kft. Hungary, 6791 Szeged,

Balabás utca 13

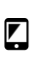

+36 20 335 0512 info@codemakers.hu

http://codemakers.hu http://webdisk.hu http://szamlaprogram.eu

á.

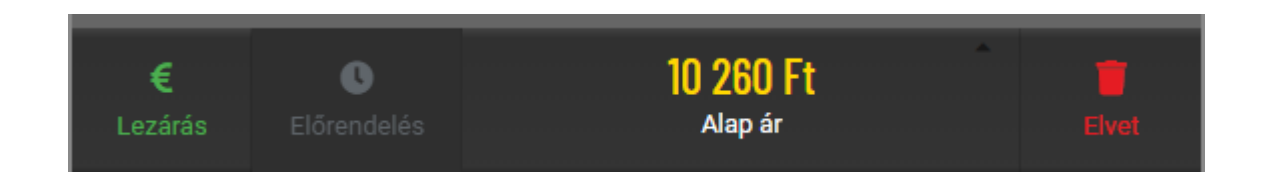

#### **Többszörözés rendelésen**

Amennyiben egy termékből többet is a rendelésre kíván helyezni azt többféleképp is megteheti.

1) Helyezzen egy terméket a rendelésre, majd a rendelés összesítőn a + gombbal növelje a mennyiségét.

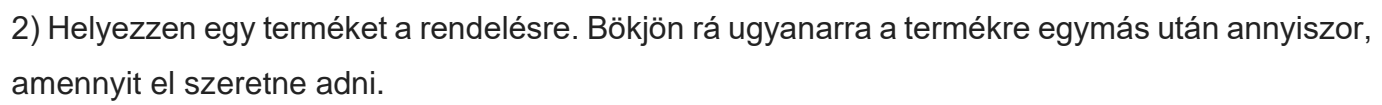

3) Gyorskódos nézetben: üsse be az eladni kívánt mennyiséget. Nyomja meg a szorzás gombot majd üsse be a termék gyorskódját és nyomja meg az Entert

(a mechanikai billentyűzeten egy gomb lenyomására a rendszer automatikusan gyorskódos nézetbe vált)

#### <span id="page-14-0"></span>**Szabadáras termék**

(Szabadáras termék használata csak nem NTAK jelentés köteles terméknél vagy legkésőbb az NTAK jelentés megkezdéséig lehetséges)

1) Válassza ki a szabadáras terméket. Ez jellemzően 5%-kos termék vagy 27%-kos termék, ami az ÁFA kulcsára utal. Helyben fogyasztott, helyben készült ételeknél ez 5% minden más esetben - néhány kivételtől eltekintve - jellemzően 27%.

- 2) A megjeneő ablakban adja meg a termék eladási árát
- 3) Hagyja jóvá A termék a megadott árral felkerül a rendelésre.

<span id="page-14-1"></span>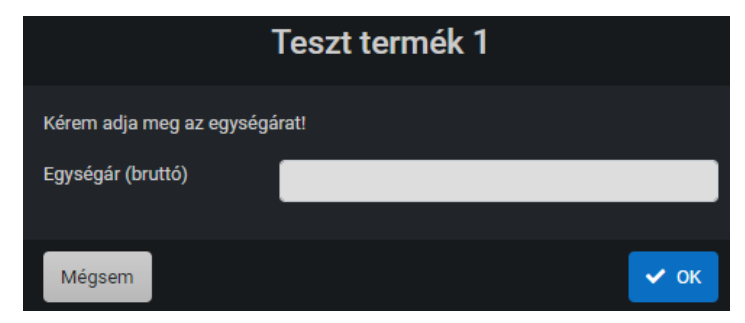

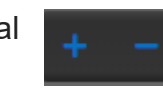

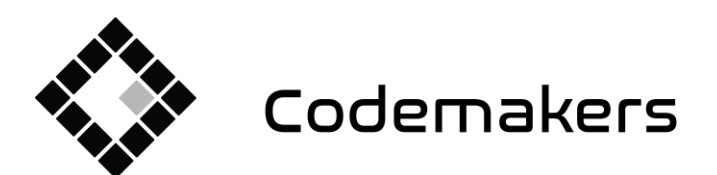

Kedvezmény

Kedvezmény

Mégse

-3 180 Ft

Kérem adja meg a kedvezményt!

囲

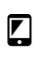

+36 20 335 0512 info@codemakers.hu

5%

10%

20%

50%

http://codemakers.hu http://webdisk.hu http://szamlaprogram.eu

 $5%$ 

10 %

20 %

50%

 $\vee$  ok

Törlés

áþ,

#### **Kedvezmény**

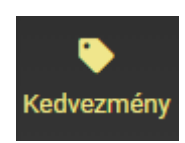

Bökjön a jobb szélső oszlopban található kedvezmény gombra.

Válasszon kedvezmény százalékot, majd hagyja jóvá.

A kedvezmény a teljes rendelésre érvényes.

Egy "kedvezmény" nevű tétel kerül a rendelésre. Ezt a kuka gombra kattintva törölheti, vagy a 3 pontra bökve módosíthatja.

 $-50%$ 

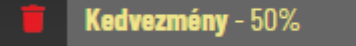

#### <span id="page-15-0"></span>**Felszolgálási díj**

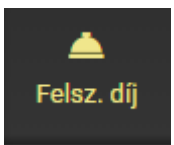

Bökjön a jobb szélső oszlopban a felszolgálási díj gombra. A megjelenő ablakban válassza ki, hogy melyik termék-típusokra akarja érvényesíteni a felszolgálási díjat, majd hagyja jóvá.

<span id="page-15-1"></span>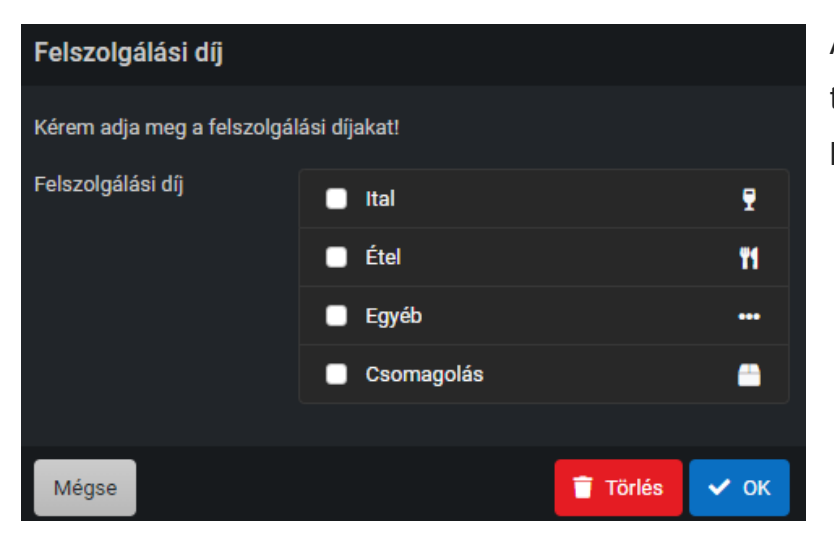

A felszolgálási díj a kuka ikonra bökve törölhető a rendelésről vagy a 3 pontra bökve módosítható.

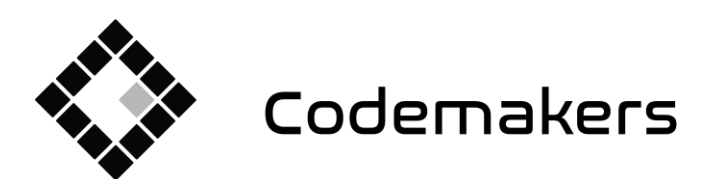

囲 Codemakers Kft. Hungary, 6791 Szeged,

Balabás utca 13

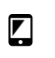

+36 20 335 0512 info@codemakers.hu

http://codemakers.hu http://webdisk.hu http://szamlaprogram.eu

áþ.

#### **Rendelés lezárása**

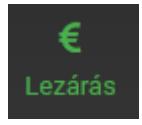

Rendelést az összesítő alján található Lezárás gombra kattintva lehet lezárni.

A rendelés kap egy sorszámot.

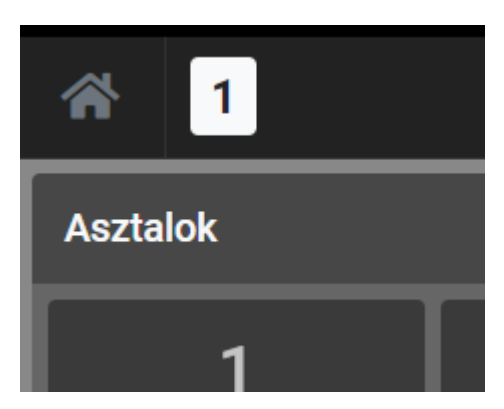

Kapott sorszám: 1. A sorszámok naponta újra indulnak 1-től.

<span id="page-16-0"></span>**Pénztárgépes összekötés esetén** üsse be a kapott sorszámot a gépbe és nyomja meg az árucikk gombot, majd zárja a nyugtát a fizetési móddal. A fizetés sikeressége visszajelzésre kerül a c-Order felé, ami fizettetetté teszi a rendelést. A rendelés színe zölddé változik. Amennyiben egy

rendelés fizetettsége nem történik meg úgy a rendelés száma fehér marad. A rendelést csak egyszer lehet fizettetni. Amennyiben a rendelést fizetés után szükséges törölni, úgy elsőre a fizetettségét kell a rendelésről sztornózni. Ez után lehet csak törölni a rendelést. Ha a rendelés nincs fizettetve, akkor a rendelés törölhető.

<span id="page-16-1"></span>**Adóügyi nyomtató esetén** megjelenik a fizettető képernyő.

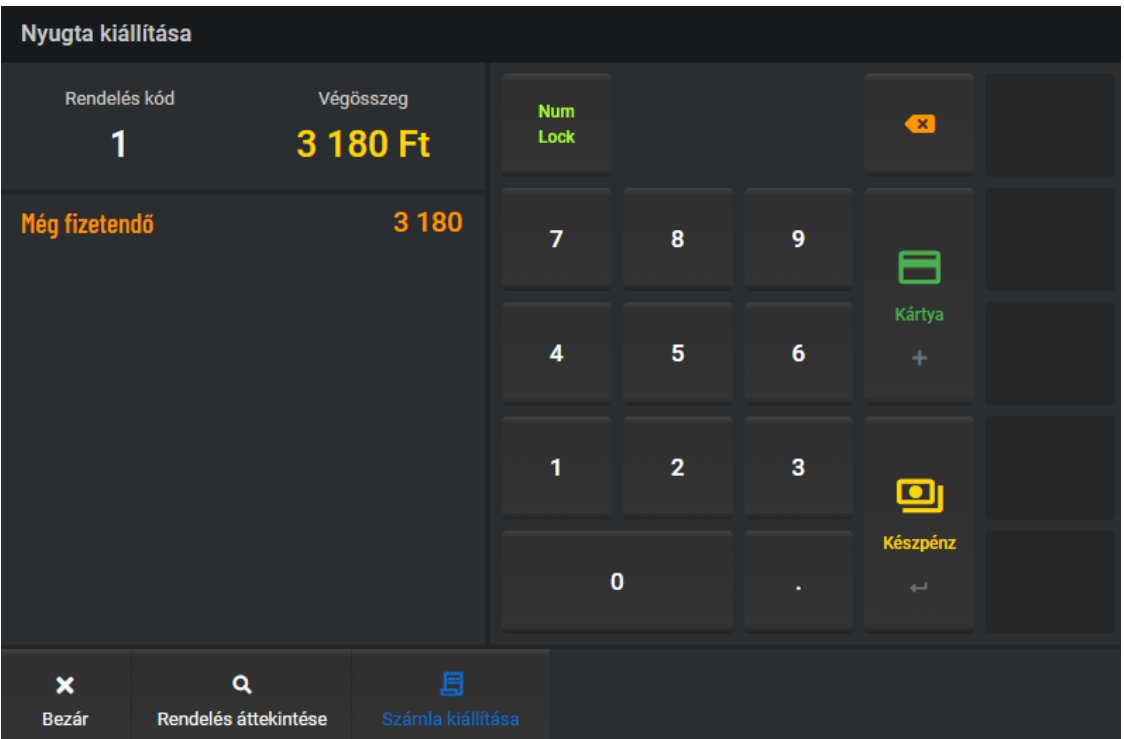

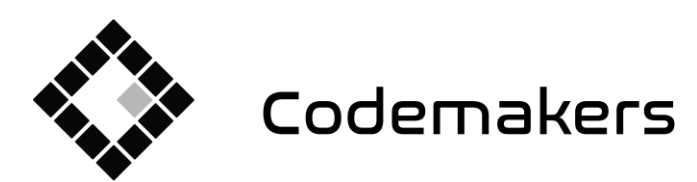

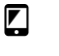

5120 255 5512 info@codemakers.hu http://codemakers.hu http://webdisk.hu http://szamlaprogram.eu

á,

Készpénzes fizetés esetén üsse be a kapott összeget a rendszer kiszámolja a visszajáró összegét. Többféle fizetést is enged a rendszer egy bizonylaton. Ez esetben üsse be az összeget, üssön rá egy fizetési módot, majd a maradék összeget kiütheti más fizetési móddal is.

▦

#### **Kártyás fizetés**

Kártyás fizetésnél először fizettessen a bankkártya terminállal. Sikeres fizetés esetén nyomja meg a Kártya gombot. A nyomtató kinyomtatja a nyugtát. Adja át a nyugtát és a bankkártya terminál blokkját a vendégnek.

#### **Készpénzes fizetés**

Készpénzes fizetésnél lehetősége van beütni a kapott összeget. Ebben az esetben megtekintheti a Visszajáró összegét. Bökjön a készpénz gombra.

A nyomtató kinyomtatja a nyugtát. Adja át a vendégnek az esetleges visszajáróval együtt.

Opcionálisan további fizetési módok is választhatók: pl.: SZÉP-kártya, FoodPanda.

#### <span id="page-17-0"></span>**Rendelés részletei, utólagos módosítása, másolása, lerontása**

A képernyő felső részén megtalálhatóak az utolsó rendelések sorszámai. Minden egyes rendeléssel egyel nő. Maximum 5 rendelés sorszám látszik a fejlécen, ha korábbi rendelést kíván módosítani nyissa meg a főmenüben található Rendelések menüpontot.

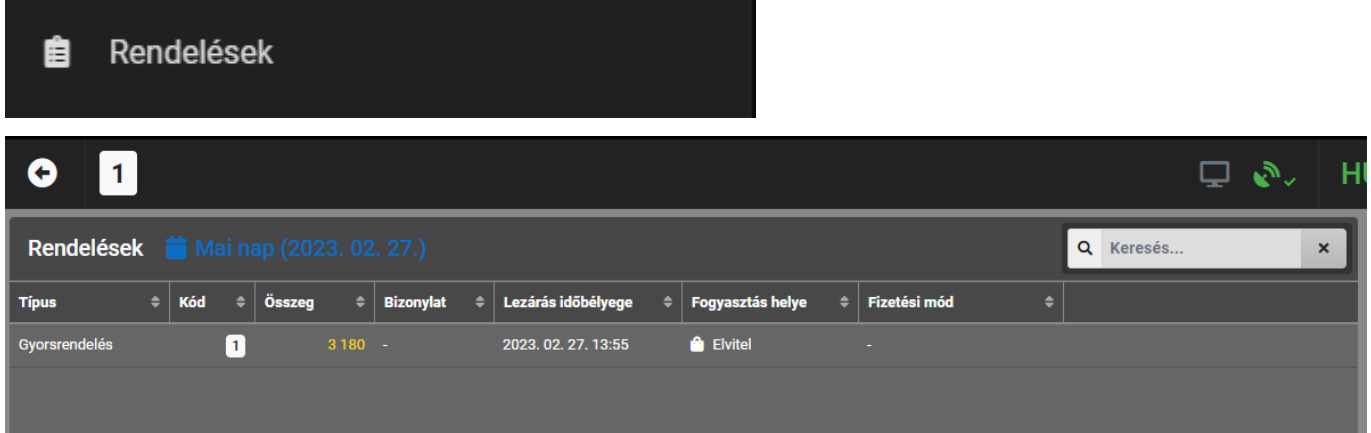

Ha a sorszám fehér, akkor a rendelés le lett zárva, de bizonylat (Nyugta, vagy számla) nem készült belőle. Vagyis a rendelés nem fizettetett!

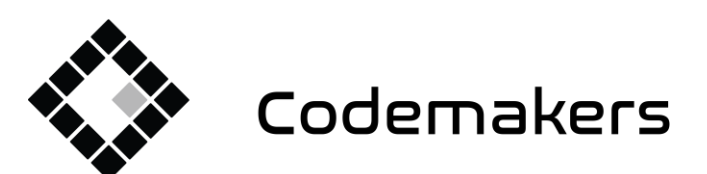

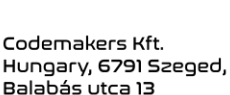

+36 20 335 0512 info@codemakers.hu

 $\blacksquare$ 

http://codemakers.hu http://webdisk.hu http://szamlaprogram.eu

áþ,

Ha a sorszám zöld, akkor a rendelés le lett zárva és bizonylat is készült belőle, vagyis a fizetése is rendben van.

囲

Ha a rendelés sorszáma piros, akkor a rendeléshez kiállított bizonylat sztornózott, vagy a rendeléshez kiállított bizonylat illetve bizonylatok összege nem egyezik a rendelés összegével

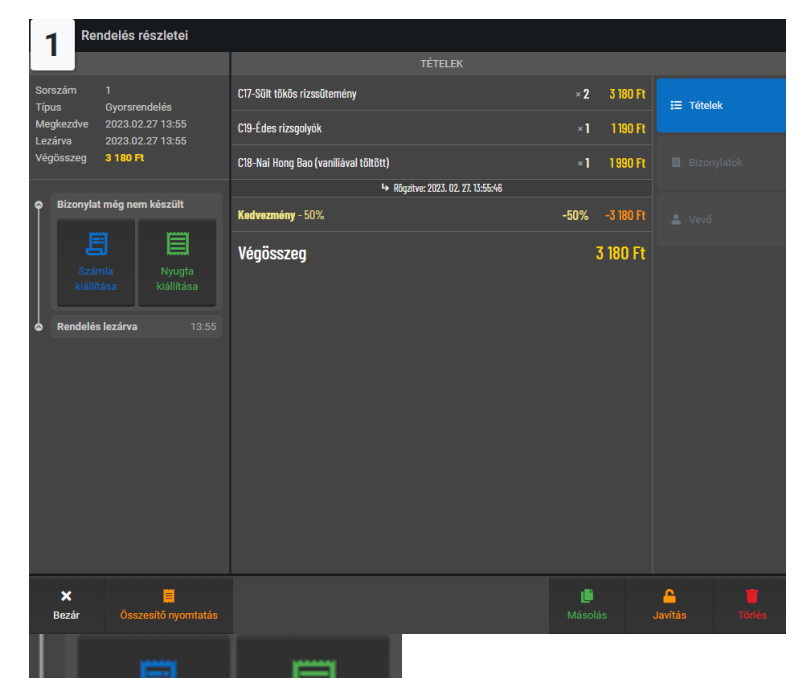

A sorszámra bökve visszanézhető a rendelés. A megjelenő ablakban tételesen megtekintheti az adott rendelést.

A rendelés részletező 3 részből és egy alsó menüsorból áll.

Bal oldalon található a bizonylat fejadatai, sorszám, típus, felütés dátumai, majd alatt a kiállított bizonylat(ok) láthatóak. Amennyiben nincs fizettetve a bizonylat a

bizonylat lista helyett a fizettetéshez

szükséges gombok jelennek meg. Ha fizettetni akarjuk a rendelést kattintsunk a Nyugta kiállítása, vagy a Számla kiállítása gombra. Ekkor visszajutunk a fizetési képernyőre.

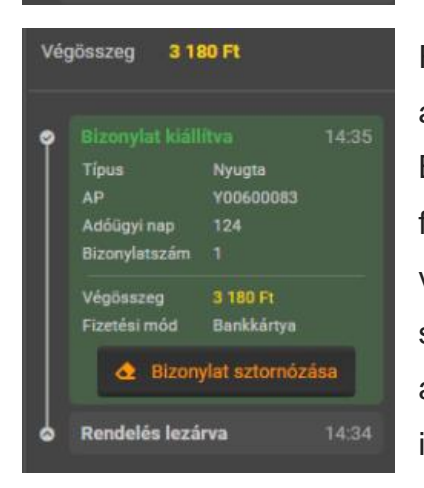

Rendelés lezárva

kiállítása

13:55

Fizetett bizonylatnál a bizonylat adatai láthatóak. Illetve a Bizonylat sztornózással lehet a fizetés törlést indítani. Bizonylat, vagy egyszerűsített számla sztornózása is bekéri a partner adatokat, és a sztornózás okát is.

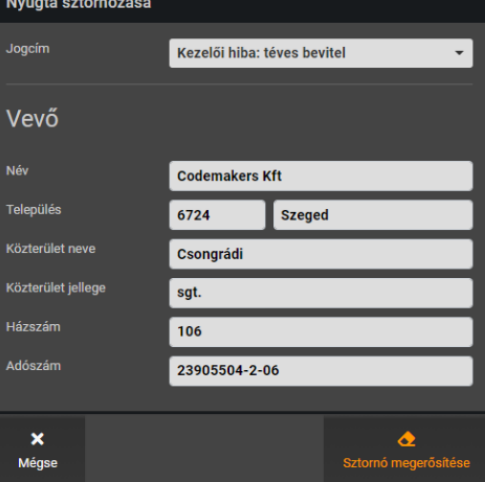

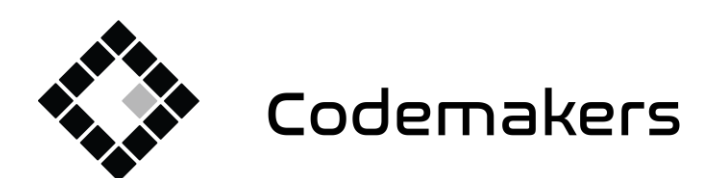

囲

 $\blacksquare$ 

+36 20 335 0512 info@codemakers.hu http://codemakers.hu http://webdisk.hu http://szamlaprogram.eu

ą.

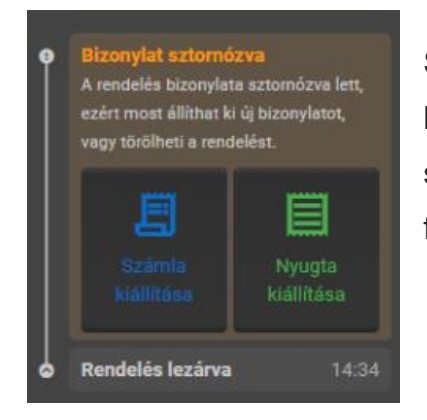

Sztornózás esetén a bizonylat visszaáll fizetettlen státuszra, de a bizonylaton látszódik, egyszer már fizettetve és a fizettetés sztornózva lett. Újra választhatóak a Bizonylat és Számla kiállítása funkciók.

A részletek középső területén megjelennek a rendelés tételei:

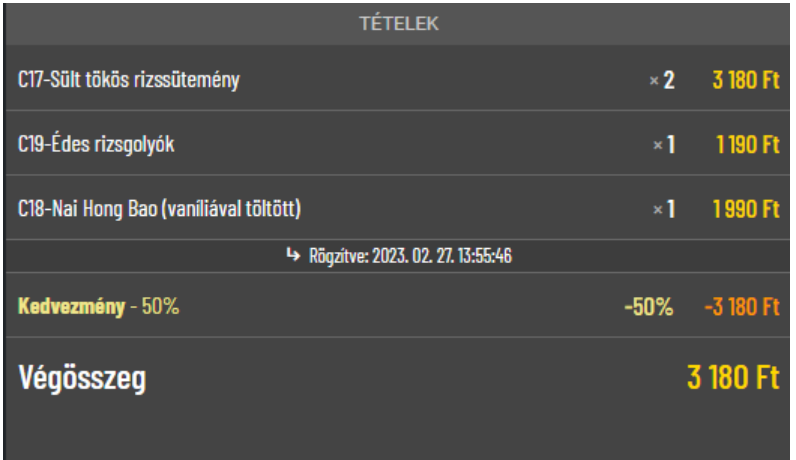

A jobb oldali területen Váltható a középső terület tartalma:

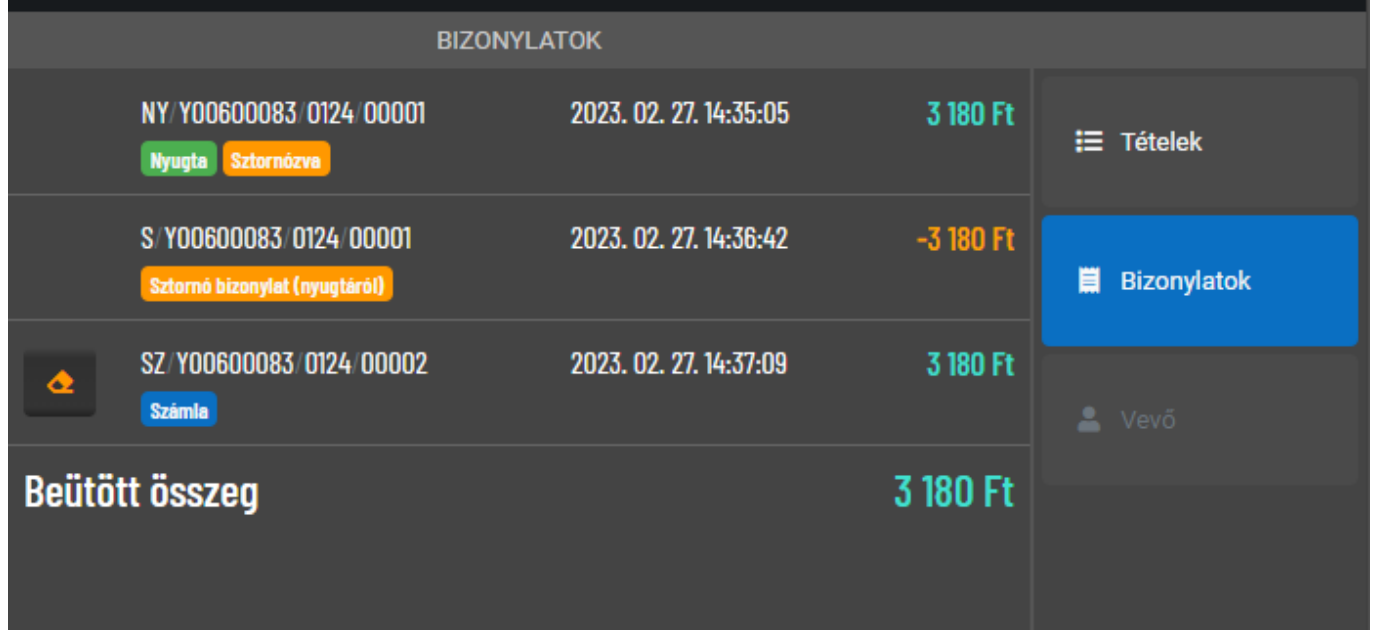

A Bizonylatoknál látható a kiállított bizonylatok listája. A fenti példában 14:35:05 -kor ki lett állítva egy nyugta, majd 14:38:42 -kor sztornózva lett, és 14:37:09 -kor kiállításra került egy számla.

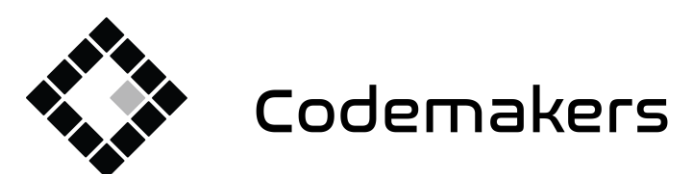

**5120 225 335 436** info@codemakers.hu

┏

http://codemakers.hu http://webdisk.hu http://szamlaprogram.eu

á,

A vevő fülön a vevő adatok láthatóak, amennyiben a rendelés vevőhöz lett rendelve.

A részletek ablak alján találhatóak az egyéb funkciógombok. Összesítő nyomtatása gombbal lehet a rendelési összesítőt újra nyomtatni. A Másolás gombbal lehet a rendelésről másolatot készíteni, a Javítás gombbal pedig lehet szerkeszteni a rendelést.

囲

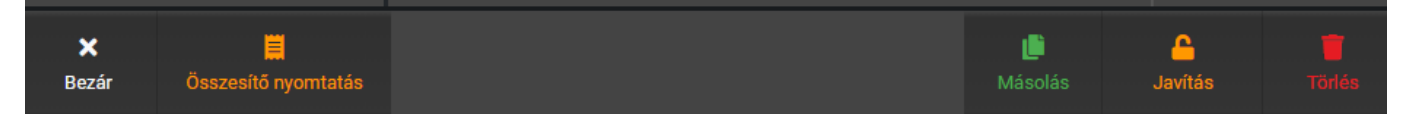

Amennyiben olyan rendelést szeretnénk javítani ami már fizettetett, akkor előbb feljön a sztornózás ablak.

Törlés gombbal lehet törölni a rendelést. A rendelés akkor törölhető, ha nincs rajta fizetés, ha a fizetés megtörtént a rendelés törlésre kattintva a stornó ablak jelenik meg. Sztornózás után a rendelés törlődni fog.

Fontos az NTAK felé a jelentés csak a fizetési mód megadásakor tud felközlekedni, mivel a jelentésben a fizetési módot is szükséges jelenteni. Éppen ezért a fizettetett bizonylat javítás valójában a háttérben egy törlést és egy új bizonylat kiállítást jelent. A rendelés törléshez a rendszer jelszót kér, ez alapból 0000 (négy darab nulla).

## <span id="page-20-0"></span>6. Egyszerűsített Számla kiállítása

Amennyiben a vevő számlát kér, zárja le a rendelést például az Elvitelre gombra bökve.

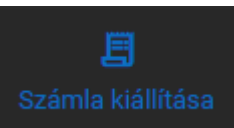

A megjelenő fizettető ablakon nyomja meg Számla kiállítása gombot.

A megjelenő ablakban töltse ki a vevő adatait. Magányszemély esetén az Adószámot ne töltse ki.

Bökjön a Tovább gombra A megjelenő fizettető ablakban a nyugtához hasonló módon fizettessen.

Például bankkártyával, vagy készpénzben.

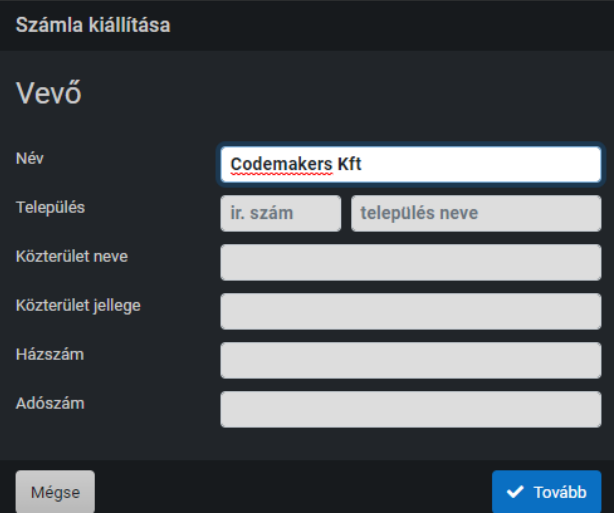

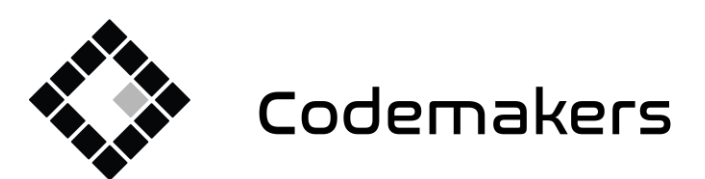

囲

+36 20 335 0512 info@codemakers.hu

┏

http://codemakers.hu http://webdisk.hu http://szamlaprogram.eu

á.

A nomtató kinyomtatja az egyszerűsített számlát. Adja át a vevőnek.

# <span id="page-21-0"></span>7. Termékek rögzítése és módosítása

Termékeket csak aktív Internet kapcsolat mellett lehet rögzíteni. Ennek az az oka, hogy a termékeknek a jelentéshez szükséges, hogy a felhő szolgáltatáson is létezzenek, mely csak aktív internet kapcsolattal lehetséges. Az értékesítéshez nem szükséges az Internet, a termék felvitelhez azonban igen.

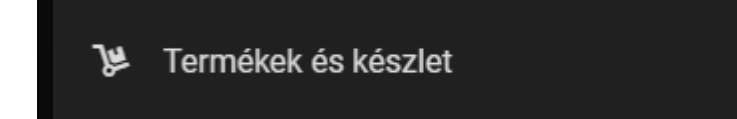

Bökjön a Főmenü gombra Válassza a Termékek és készlet menüpontot

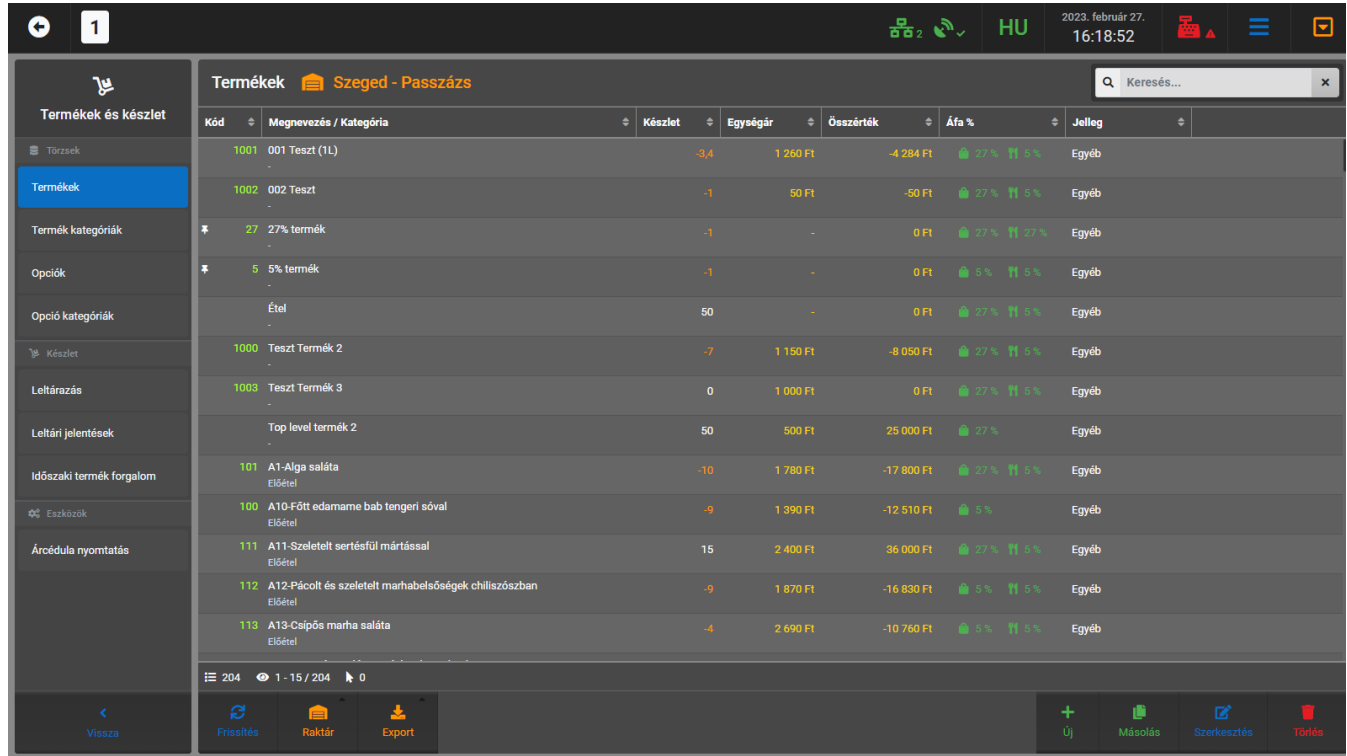

A megjelenő ablak bal oldalán található a törzsválasztó lista, alapból a Terméktörzs jelenik meg, de itt tudjuk még kezelni a Termék kategóriákat, Opciókat, Opció kategóriákat, és egyéb pl. leltár funkciót. stb. (Leltározni csak akkor tudunk, ha használjuk a program bevételezési részét is, mely a felhő szolgáltatásunkban elérhető erről külön leírást tudunk biztosítani, amennyiben használni szeretné ezt a funkciót.)

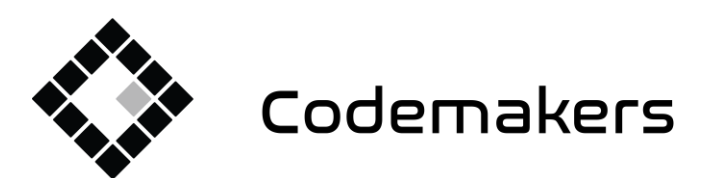

+36 20 335 0512 info@codemakers.hu

 $\blacksquare$ 

http://codemakers.hu http://webdisk.hu http://szamlaprogram.eu

áþ,

Minden törzs alsó részén találja a funkció gombokat:

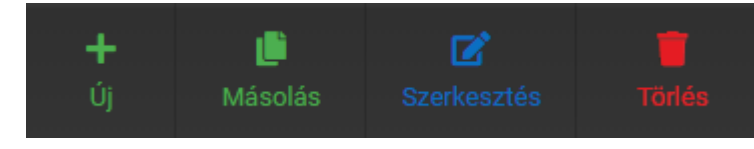

Új felvitel gombbal lehet teljesen új törzsadatot rögzíteni.

Másolás gombbal lehet másolni egy

törzsadatot. Szerkesztés gombbal pedig szerkeszteni. Törléssel pedig törölni tudjuk azt. A táblázatban előszőr ki kell jelölnünk egy tételt, amit másolni, szerkeszteni, vagy törölni szeretnénk.

Bökjön az adott sorra, amit ki szeretne jelölni. Kék színűre változik a sor. Ha nem jelöltünk ki egy sort (tételt sem), akkor a másolás, szerkesztés és törlés gombok nem működnek.

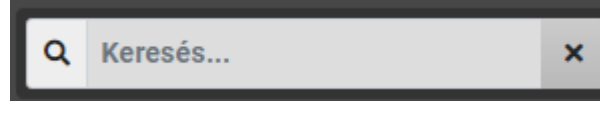

Minden törzs jobb felső sarkában található a kereső, a felületen megjelenő összes adatra lehet

vele szűrést végezi.

<span id="page-22-0"></span>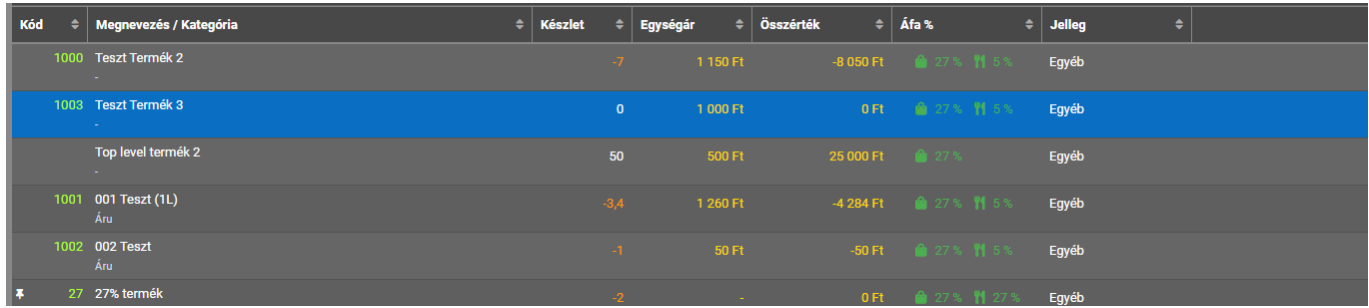

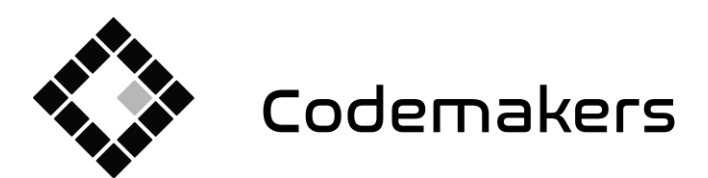

囲

+36 20 335 0512 info@codemakers.hu

 $\blacksquare$ 

http://codemakers.hu http://webdisk.hu http://szamlaprogram.eu

áþ,

#### **Termék kategóriák kezelése:**

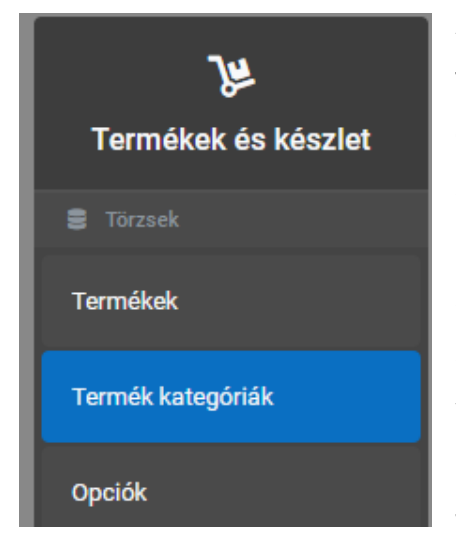

Az oldalsó menüben váltson át a Termék kategóriákra. Új felvitelnél meg kell adnunk legalább egy magyar megnevezést de megadhatunk angol és kínai nevet is -, egy rendezési sorszámot, mely azt befolyásolja, hogy a kategória hányadik legyen listában, valamint ha alkategóriát szeretnénk létrehozni, akkor meg kell adnunk a szülő kategóriát is, illetve meg kell még adjuk az NTAK besorolást. Az NTAK besorolás listából választható, ezen kategóriákat írja elő a jelentés. Vagyis ezt a beállítást körültekintően végezzük el. Amennyiben a termékcsoportnál megadjuk az NTAK besorolást, úgy az ebbe a

termék kategóriába kerülő termékeket nem kötelező besorolni. Ez esetben azonban oda kell figyelni, hogy a termék kategóriába csak a megfelelő termékek kerüljenek.

Kép feltöltéséhez kattintsunk a bal oldalon található kép ikonra és válasszuk a csere funkciót. Ekkor kitallózhatjuk a gépünkről a képet.

<span id="page-23-0"></span>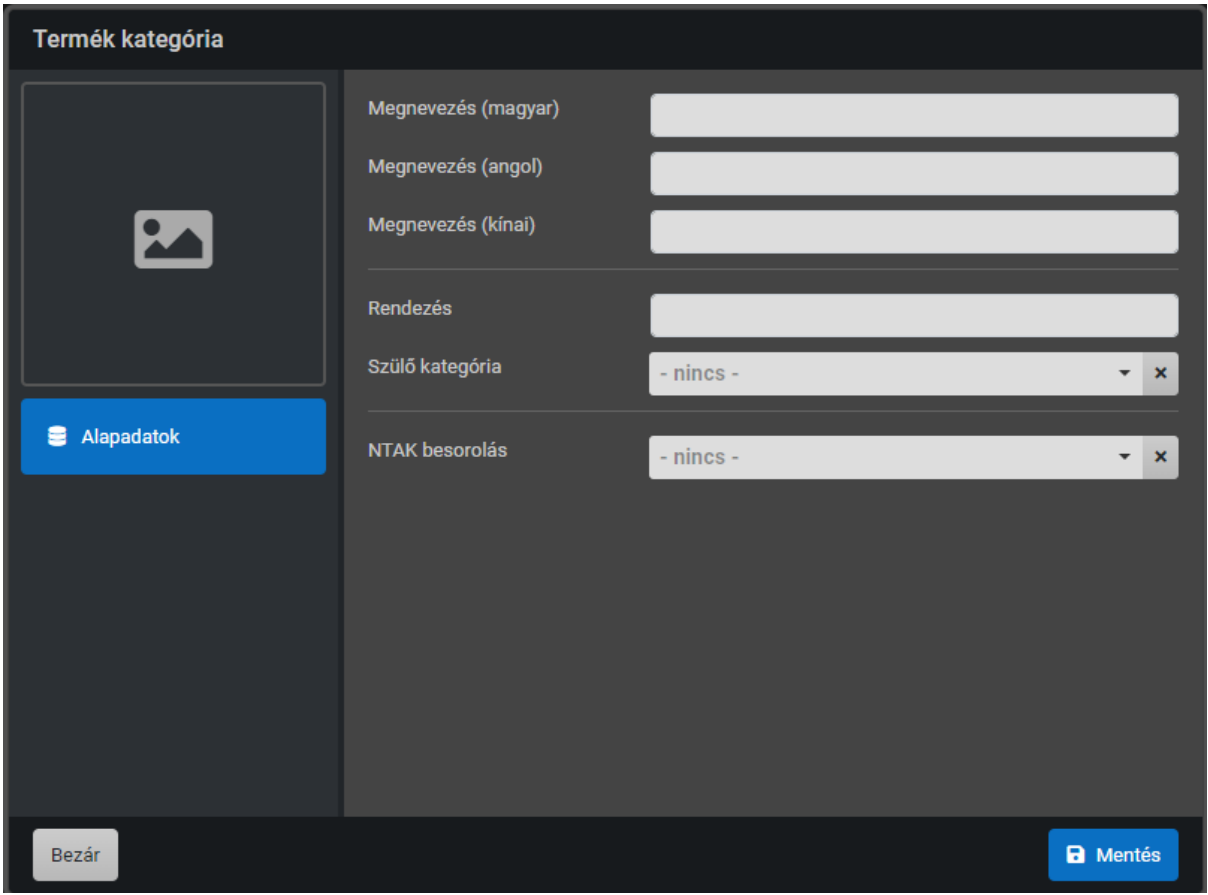

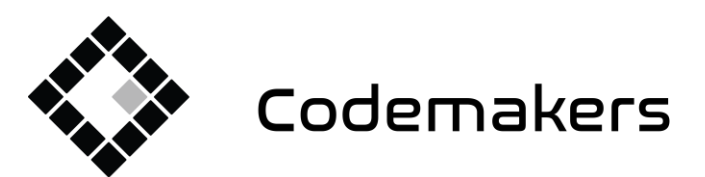

+36 20 335 0512 info@codemakers.hu

┏

http://codemakers.hu http://webdisk.hu http://szamlaprogram.eu

á,

#### **Termék kezelése**

Új terméket a (Új) gombra bökve tud felvenni. A megjelenő ablakban töltse ki a termék adatlapját Adja meg a termék magyar nevét Opcionálisan adhat neki angol, kínai és rövidített megnevezést is. Ez nem kötelező. Opcionálisan gyorskódot adhat a terméknek. Ez mindig szám. A terméket kiemelté teheti. A kiemelt termékek a választólistában előrébb sorolódnak, a nem kiemeltek előtt jelennek meg.

囲

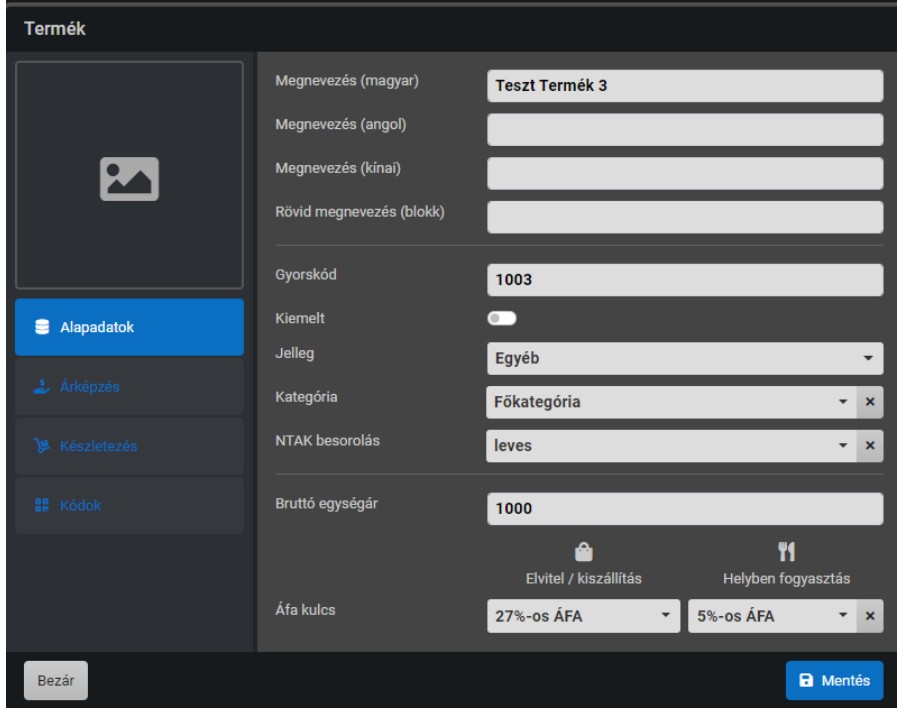

Kategóriába sorolhatja Válasszon NTAK besorolást, amennyiben nem a termék kategóriánál állította be. Adja meg a termék bruttó egységárát. Ez az eladási ára. Amennyiben 0-án hagyja a termék szabadáras lesz és értékesítéskor kell megadni az árát.

Állítsa be az ÁFA-kulcsokat, Elviteles ÁFA kulcs: kötelező. Ez jellemzően 27%.

Helyben fogyasztásos ÁFA kulcs. Ez jellemzően 5%, de kizárólag helyben készült és helyben fogyasztott termékek esetén érvényesíthető. Egyéb esetben hagyja üresen. A kedvezményes 5%-kos ÁFA nem használható a helyben fogyasztott, de egyébként nem a vendéglátó egységeben előállított italoknál, így a palackozott italoknál sem.

A Mentés gombra bökve rögzítse az új terméket.

Már létező termék adatait módosíthatja, ha kiválasztja, majd a szerkesztés gombra bök. A módosítás ugyanúgy működik, mint az előzőekben ismerterett új termék rögzítése. Ebben az esetben a termék aktuális adataival ki lesz töltve az adatlap, ezeket módosíthatja. A mentés gombra bökve érvényesítheti a módosításait.

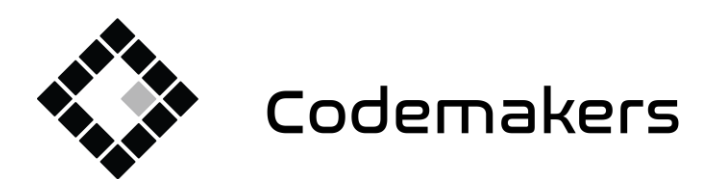

囲

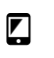

+36 20 335 0512 info@codemakers.hu

http://codemakers.hu http://webdisk.hu http://szamlaprogram.eu

áþ,

# <span id="page-25-0"></span>8. Napzárás

Nap végén a napot adóügyi szempontból zárni kell.

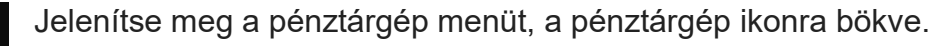

¥00600083 Pénztárgép menü Adóügyi nap megnyitva Sorszám: 126 圛 Ħ Kassza nyitas Ψ. E .ተ. Pénztár jelentés Pénz betét Pénz kivét Bezár

A megjelenő ablakban egy összesítő Záró jelentést láthat áfa bontásban, és a mellette lévő oszlopban, pedig fizetési módonként összesítve.

A nap zárása gombra bökve zárhatja a napot. A nyomtató kinyomtatja a pénztár jelentést és elvégzi a napi forgalmi jelentést. Őrizze meg a bizonylatot.

A napi forgalom sor tartalmazza a sztornózott bizonylatok összegét is (NAV előírás – göngyölített egyenleg a napi forgalmi

Amennyiben a nap meg van nyitva a jobb felső gombra bökve végezheti el a napzárást. Ez ugyanaz a gomb, amivel a napot nyitotta, nyitott nap esetén a gomb napzárás gombra vált.

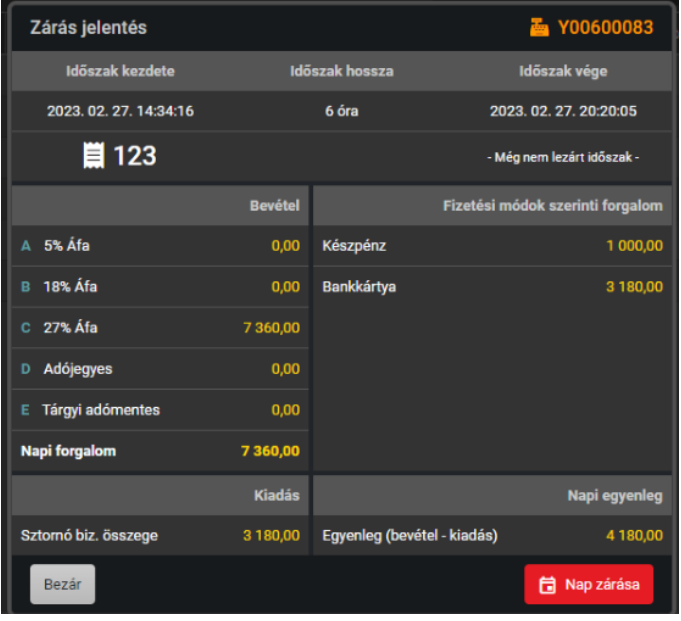

<span id="page-25-1"></span>jelentésen), vagyis a tényleges napi bevételt az Egyenleg soron fogja látni.

Codemakers

囲 Codemakers Kft. Hungary, 6791 Szeged, Balabás utca 13

+36 20 335 0512 info@codemakers.hu

 $\blacksquare$ 

http://codemakers.hu http://webdisk.hu http://szamlaprogram.eu

áþ,

# 9. Egyéb pénztárgép funkciók

A napnyitáson és záráson túl további pénztárgép funkciókat érhet el a pénztárgép menüben.

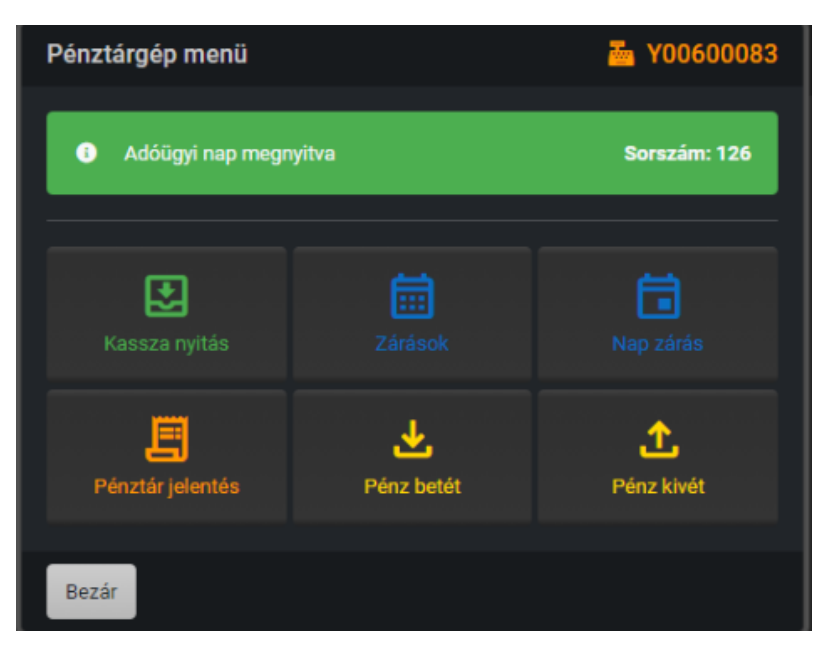

A kassza nyitás gombra bökve a készpénzes kasszát nyithatja ki, amennyiben a rendszer össze van kötve vele,

A Zárások gombra kattintva a korábbi napzárásokat tekintheti meg.

A Pénztárgép jelentésre bökve a nyomtató aktuális pénztár jelentést nyomtat.

A Pénz betét és Pénz kivét gombokra bökve pénzt tehet be illetve vehet ki a kasszából.

# <span id="page-26-0"></span>10. Rendszer kikapcsolása

Napzárást követően a rendszert ki kell kapcsolni.

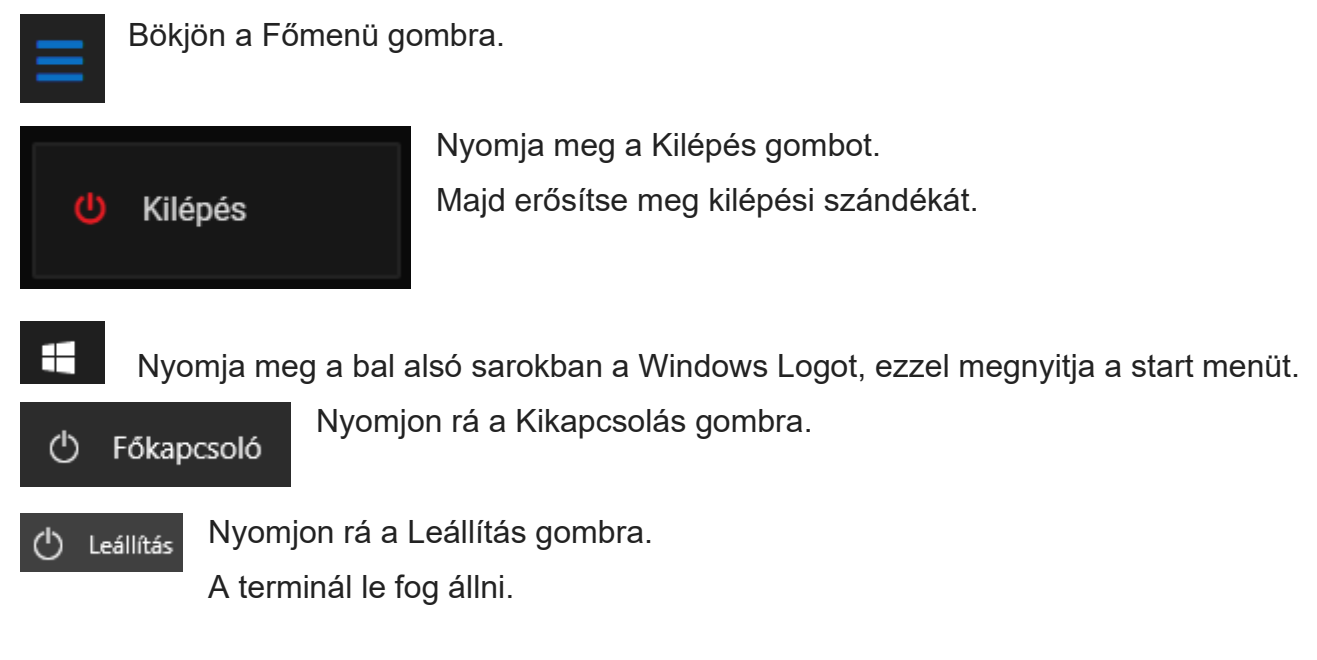

Kapcsolja ki a vendég kijelzőt és az adóügyi nyomtatót.

--- Vége ---